# Ввод геометрии в 3Д данные и бинирование

В этом руководстве мы рассмотрим ввод геометрии в данные 3Д сейсморазведки и их бинирование по ОГТ. Геометрия загружается из SPS файлов. Для того, чтобы повторить все шаги этого руководства, можно скачать с нашего сайта демонстрационный проект [3Dgeometry.](http://www.radexpro.ru/site/files/tutorials/3Dgeometry.zip) Проект был специально подготовлен для демонстрации загрузки геометрии и бинирования:

- В проект были заранее загружены данные наземной 3D съемки;
- Так как в рамках этого руководства мы будем работать только с заголовками, а сами трассы нам не нужны, то в целях экономии места мы обрезали длину трасс до 0 отсчетов и сохранили результат в набор данных 3d\_data\_headers, с которым мы и будем дальше работать.

При работе с Вашими реальными данными, обрезать трассы, конечно, не нужно.

Кроме того, в директории проекта был создан подкаталог sps, в который поместили 3 SPS файла: S, R, и X.

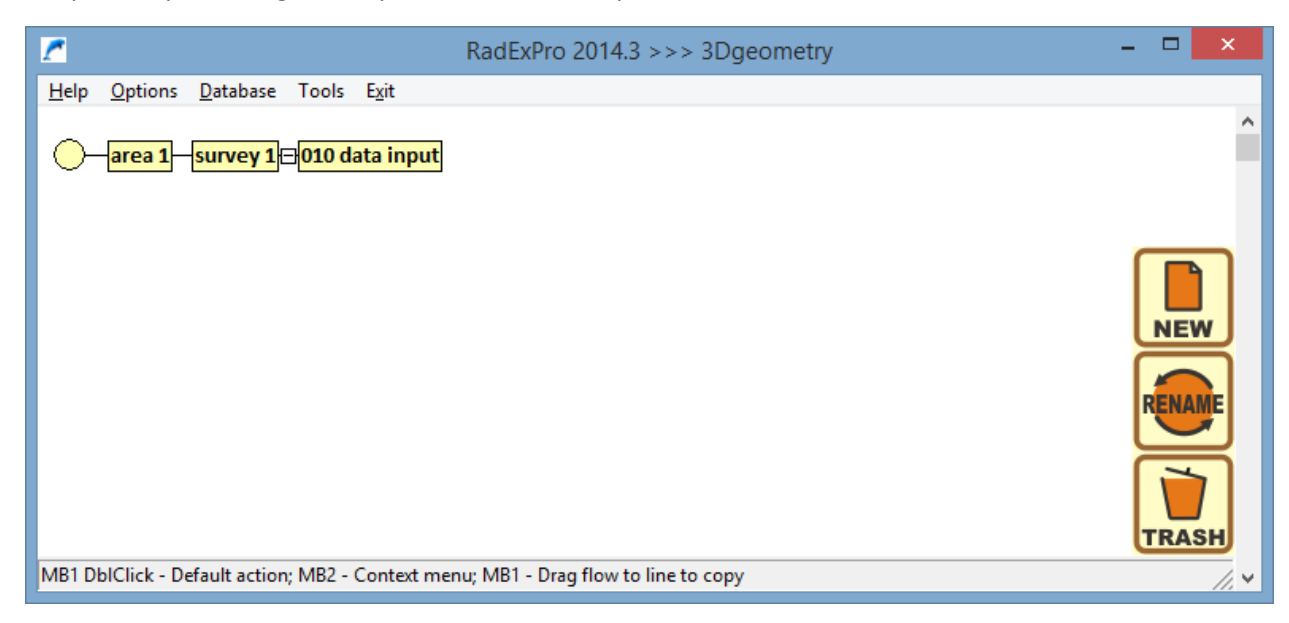

Откройте проект 3Dgeometry. Основное окно проекта выглядит так:

В базе данных проекта были созданы 3 уровня: «район» (area 1), «съемка» (survey 1) – на этом уровне лежит набор данных, с которым мы будем работать, а так же «поток обработки» (010 data input). (Подробнее о работе с проектом см. "Руководство пользователя RadExPro").

Поток обработки здесь нам, на самом деле, не понадобится – данные были загружены в проект и подготовлены заранее. Само присвоение геометрии из SPS файлов происходит в табличном редакторе заголовков – приложении Geometry Spreadsheet.

#### Табличный редактор заголовков Geometry Spreadsheet

Для запуска приложения, выберите команду меню Database/Geometry spreadsheet…:

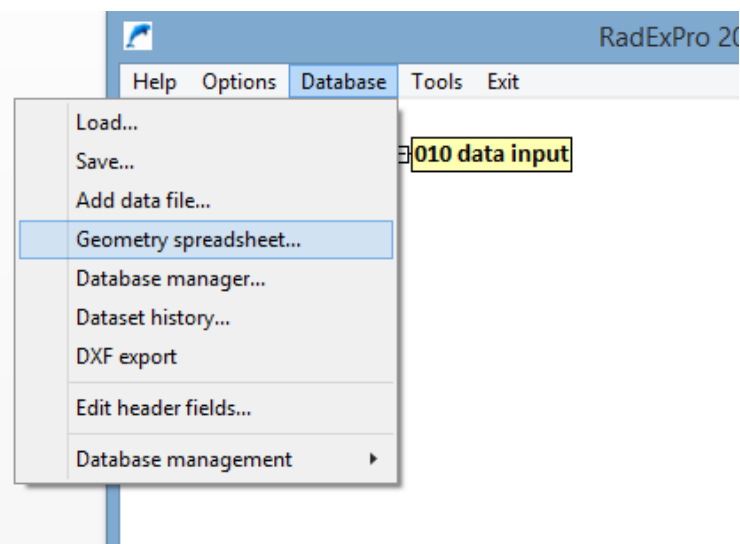

Откроется диалоговое окно выбора набора данных, с заголовками которого мы будем работать в табличном редакторе. Выберем наш демонстрационный набор данных 3d\_data\_headers и нажмем ОК:

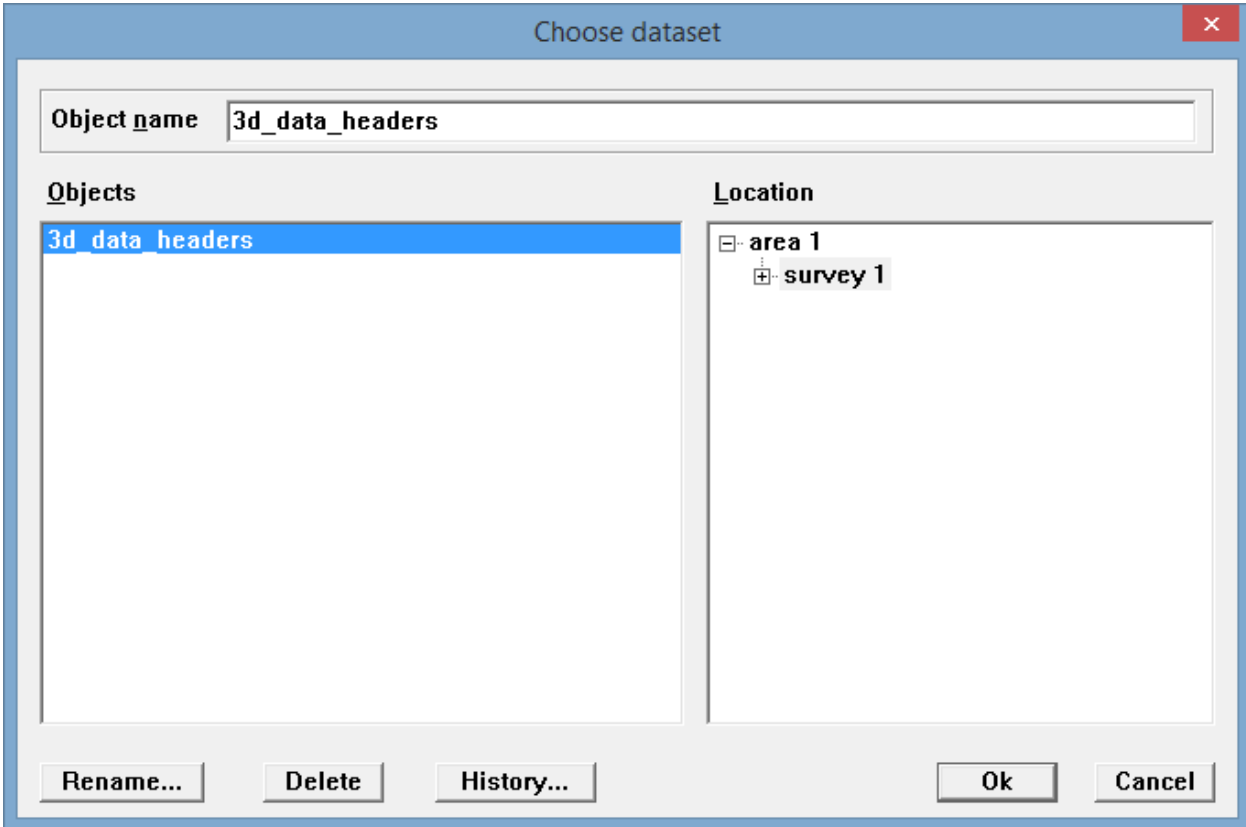

Заголовки выбранного набора данных откроются в табличном редакторе Geometry Spreadsheet. Если Вы используете Geometry Spreadsheet в первый раз, по умолчанию в открывшемся окне редактора отобразится одна колонка – со значениями заголовка TRACENO для всех трасс:

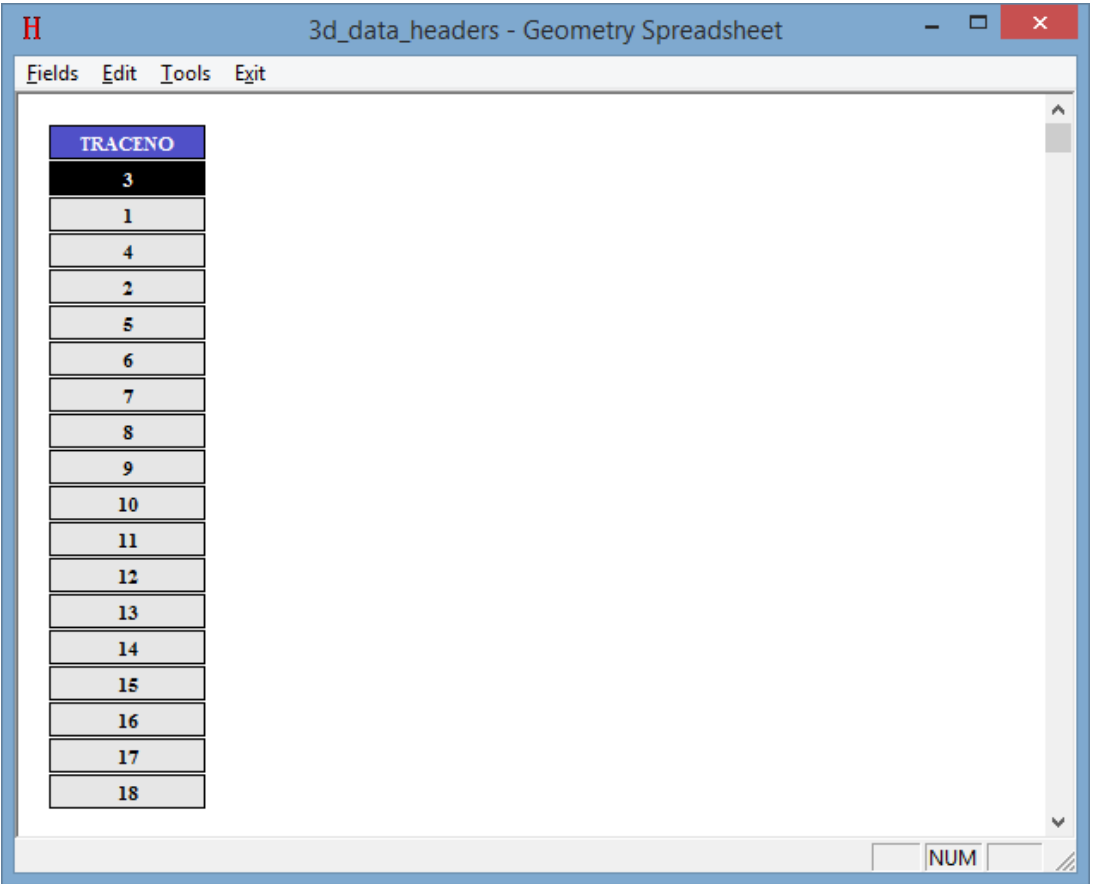

При помощи команд меню Fields/Add fields… и Fields/Hide fields Вы можете добавлять столбцы с различными заголовками в окно редактора и прятать ранее добавленные столбцы (подробнее о работе с редактором Geometry Spreadsheet см. в «Руководстве пользователя» к программе).

Добавим в окно редактора столбцы тех заголовков, с которыми мы сейчас будем работать. Для этого воспользуемся командой Fields/Add fields… В открывшемся диалоговом окне выберем мышкой следующие заголовки (для выбора нескольких заголовков, нажмите и удерживайте клавишу Ctrl):

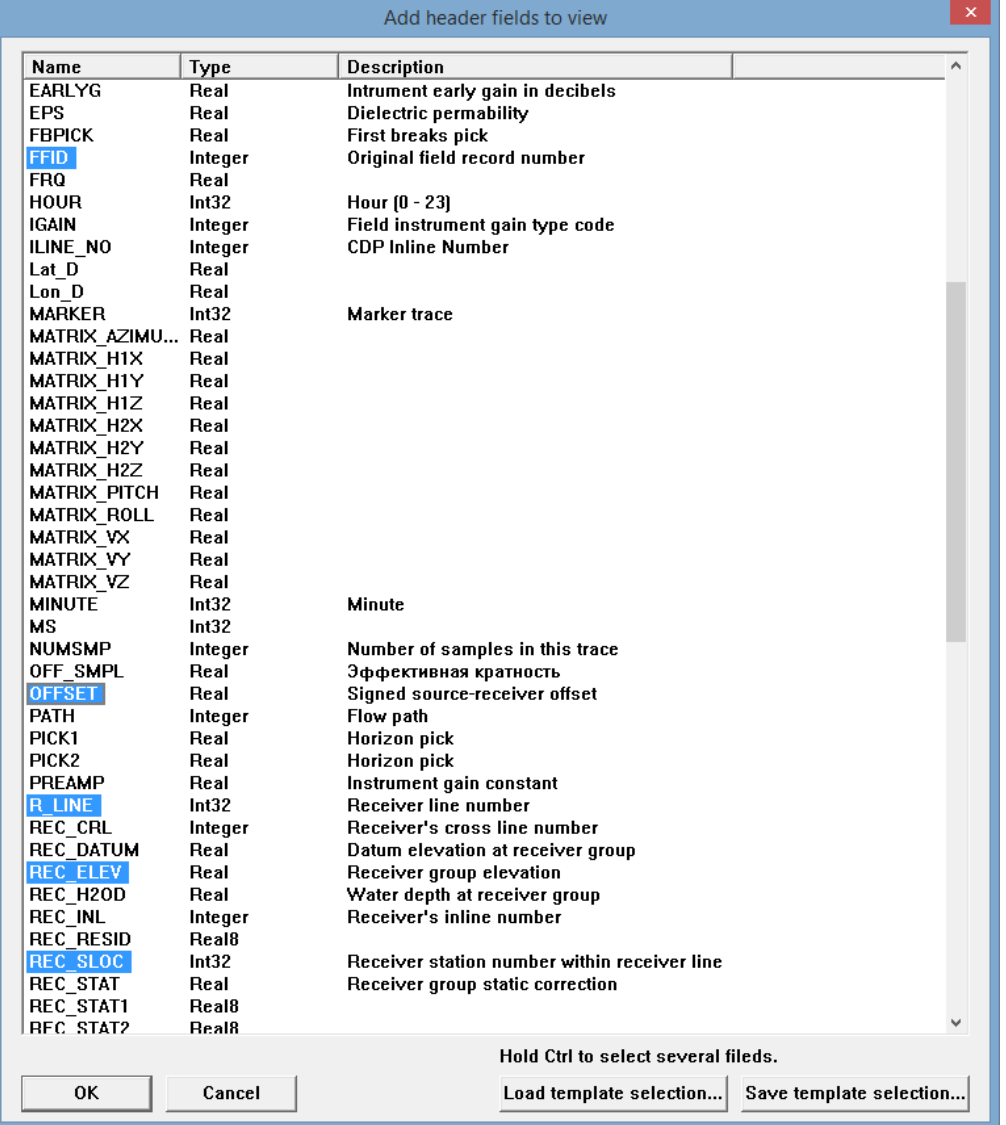

FFID – номер физнаблюдения;

CHAN – номер канала;

R\_LINE – номер линии приема;

REC\_SLOC – номер пикета пункта приема;

REC\_X, REC\_Y – координаты ПП;

S\_LINE – номер линии возбуждения;

SOU\_SLOC – номер пикета пункта возбуждения;

SOU\_X, SOU\_Y – координаты ПВ;

REC\_ELEV, SOU\_ELEV – высота поверхности земли (альтитуда) ПП и ПВ

OFFSET – удаление источник-приемник

Если в Вашем случае требуется загрузить из SPS дополнительную информацию, можно добавить для нее отдельные заголовки. Например, если в SPS-S файле присутствуют значения вертикальных времен, добавьте для них дополнительно заголовок UPHOLE.

После выбора списка заголовков, можно сохранить этот список в виде шаблона в базе данных проекта для последующего использования с другими наборами данных. Для этого воспользуйтесь кнопкой Save template selection…

После того, как заголовки выбраны, и (при желании) шаблон сохранен, нажмите ОК. Значения каждого из выбранных нами заголовков отобразятся в Geometry Spreadsheet в виде отдельного столбца:

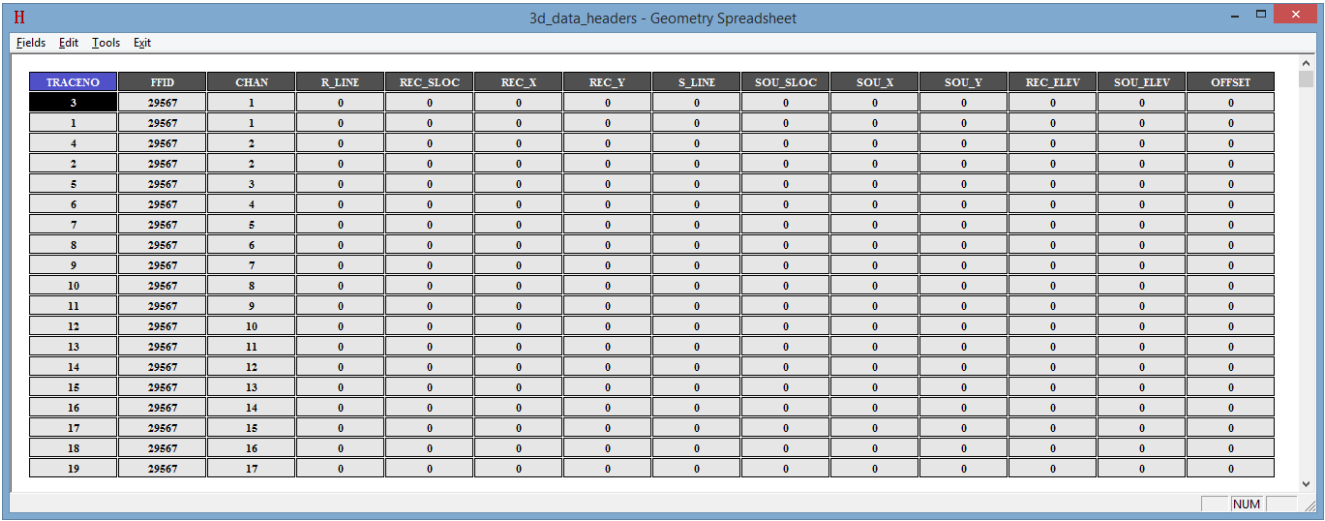

Мы видим, что у нас заполнены значения FFID и CHAN. Остальные заголовки пока равны нулю – они будут заполнены в процессе присвоения геометрии.

### Импорт SPS X файла

Сначала загрузим файл SPS X, который содержит информацию о связях между ПВ и ПП. Для этого воспользуемся командой меню Geometry Spreadsheet Tools/Import SPS X…:

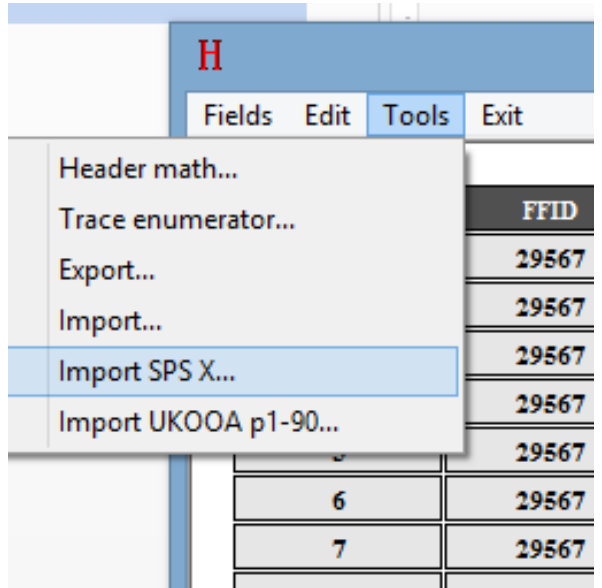

Откроется окно загрузки SPS X файла:

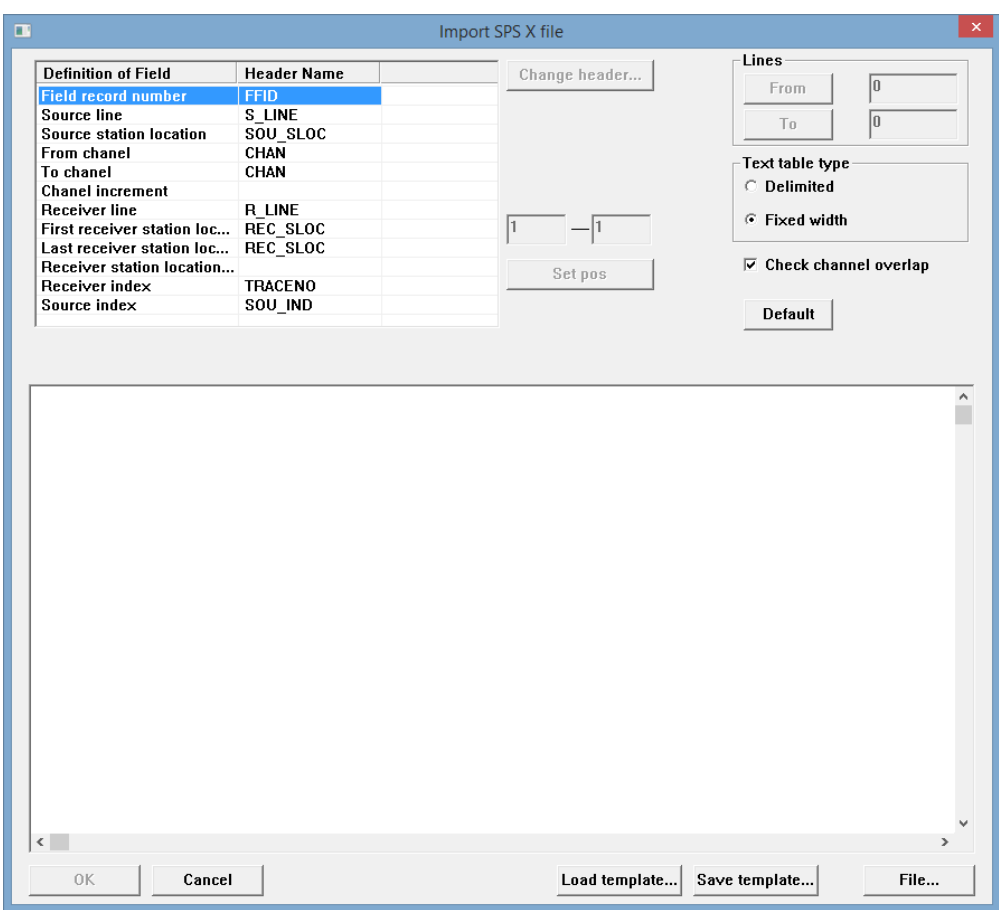

Прежде всего, нажмем кнопку File в правом нижнем углу окна и выберем SPS X файл, который мы будем импортировать. В нашем демо-проекте SPS файлы лежат в подкаталоге sps в папке проекта:

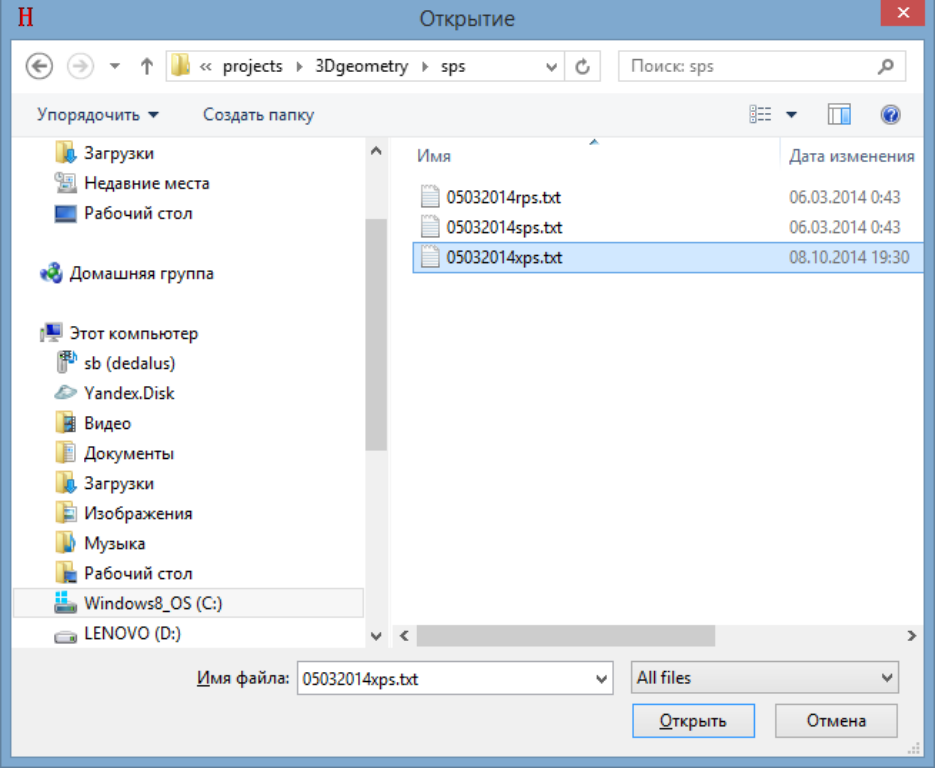

Выберите файл 05032014xps.txt и нажмите ОК. Содержимое файла отобразится нижней части окна импорта:

*09.12.2014 – © ООО «Деко-геофизика СК» www.radexpro.ru*

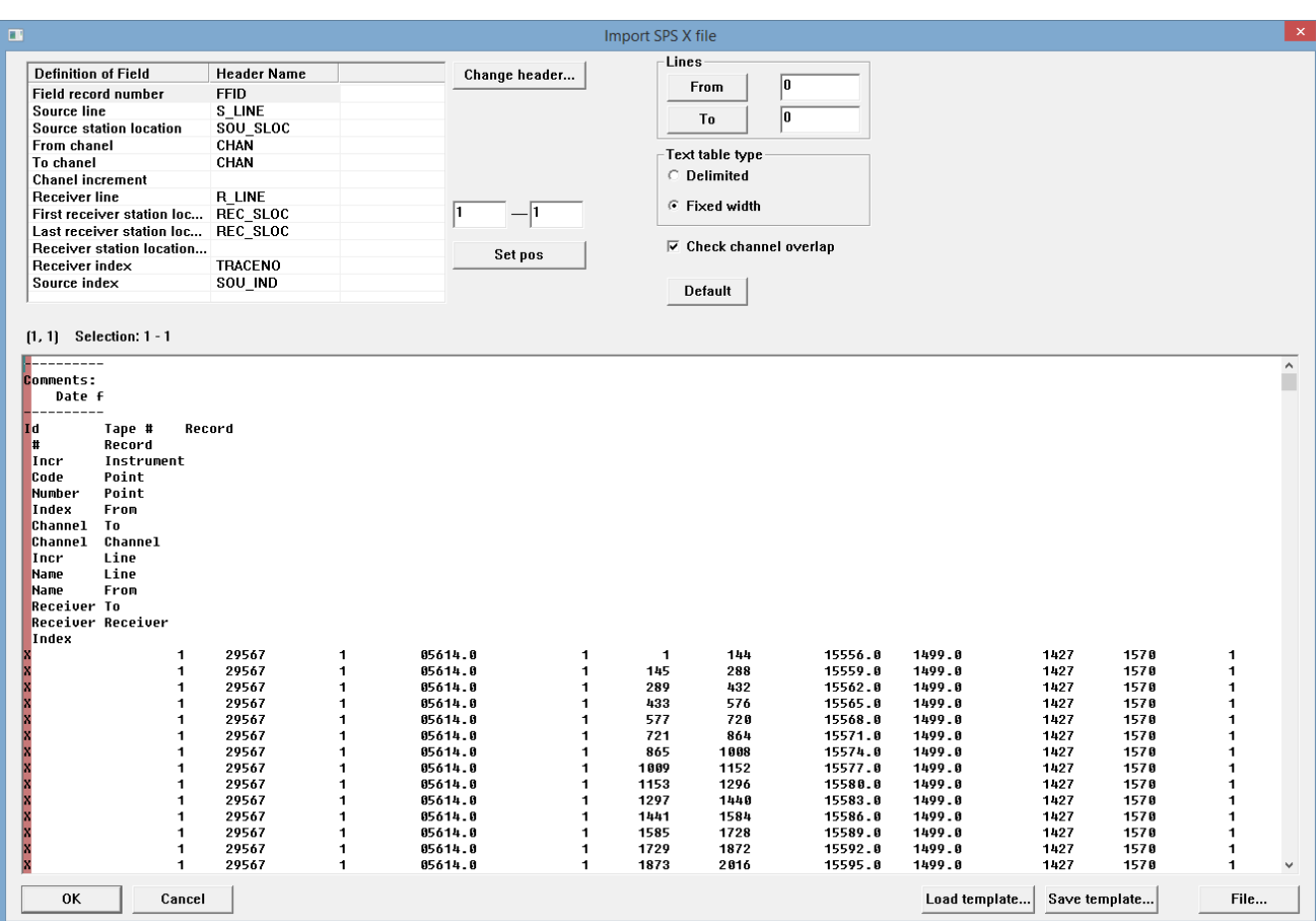

В левой верхней части окна находиться список заголовков, каждому из которых нужно поставить в соответствие столбец в SPS X файле. Для этого, нужно сделать следующее:

- 1. Кликните мышкой на один из заголовков в списке, он выделится;
- 2. Нажав и удерживая левую кнопку мыши, выделите соответствующий текущему заголовку столбец – он подсветится фиолетовым:

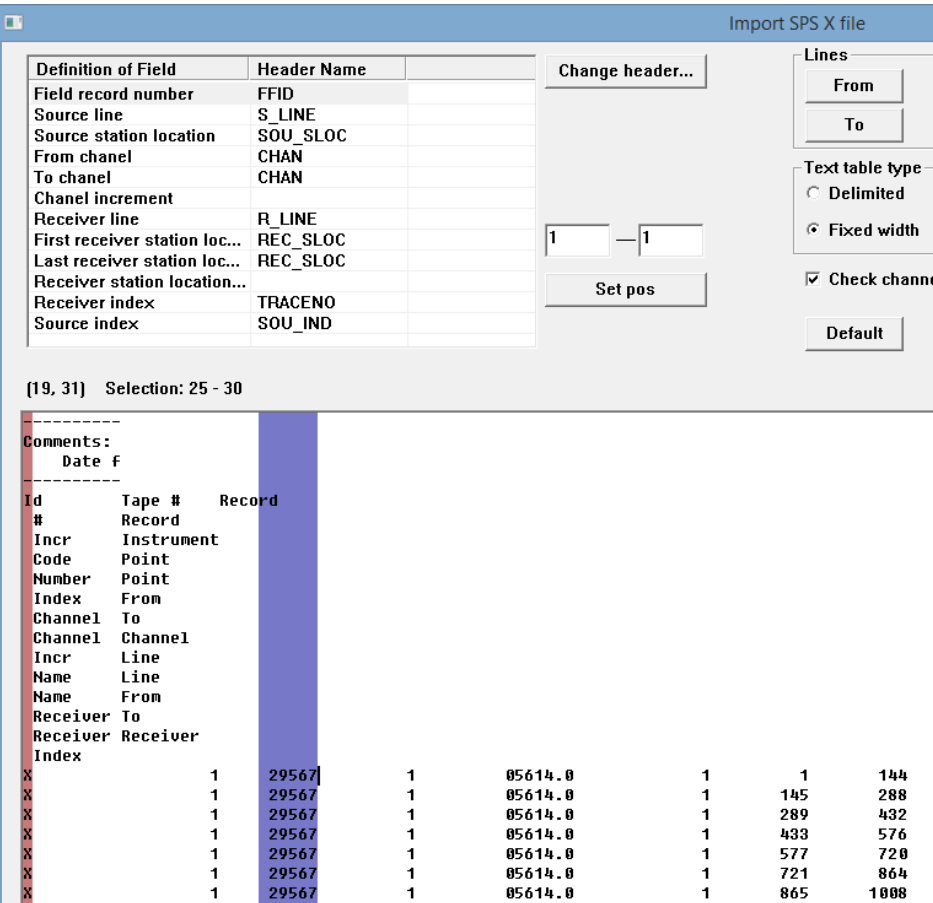

3. Нажмите кнопку Set pos чтобы зафиксировать выбор. После того как выбор зафиксирован, цвет подсветки столбца изменится на красный:

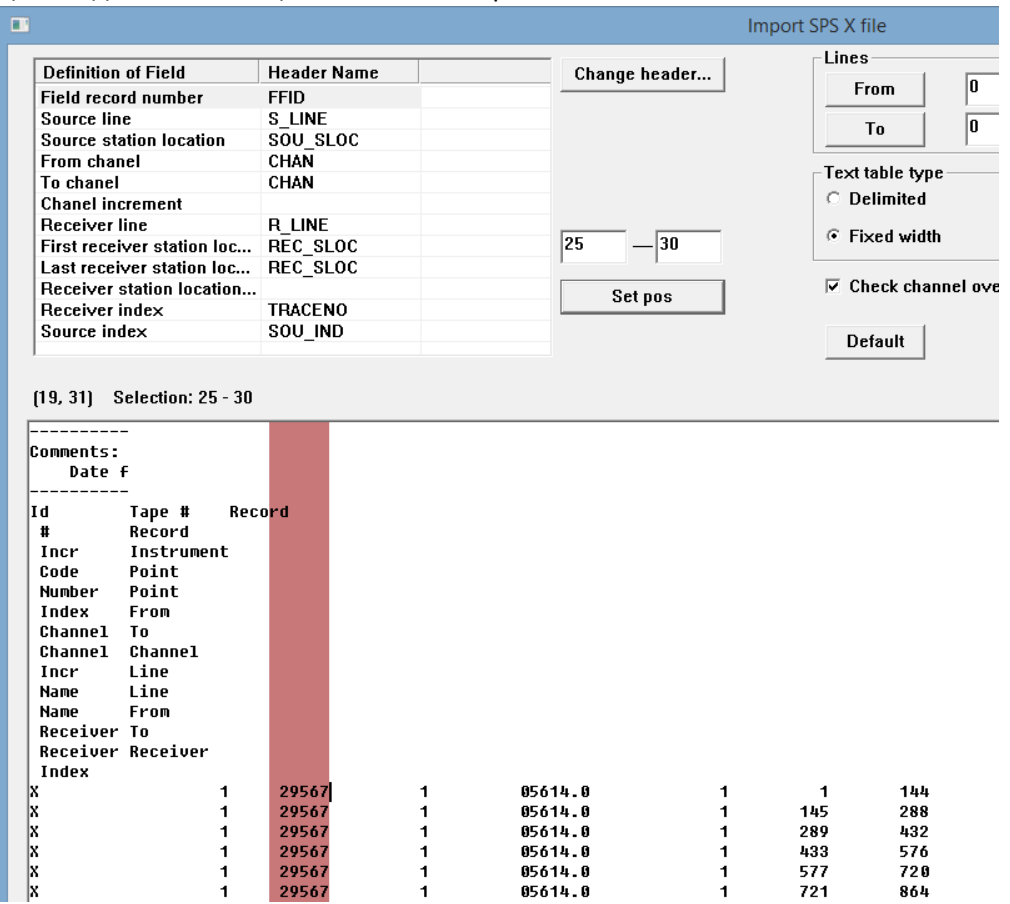

Эту операцию нужно будет проделать со всеми заголовками в списке. В нашем примере, это будет выглядеть так:

## S\_LINE:

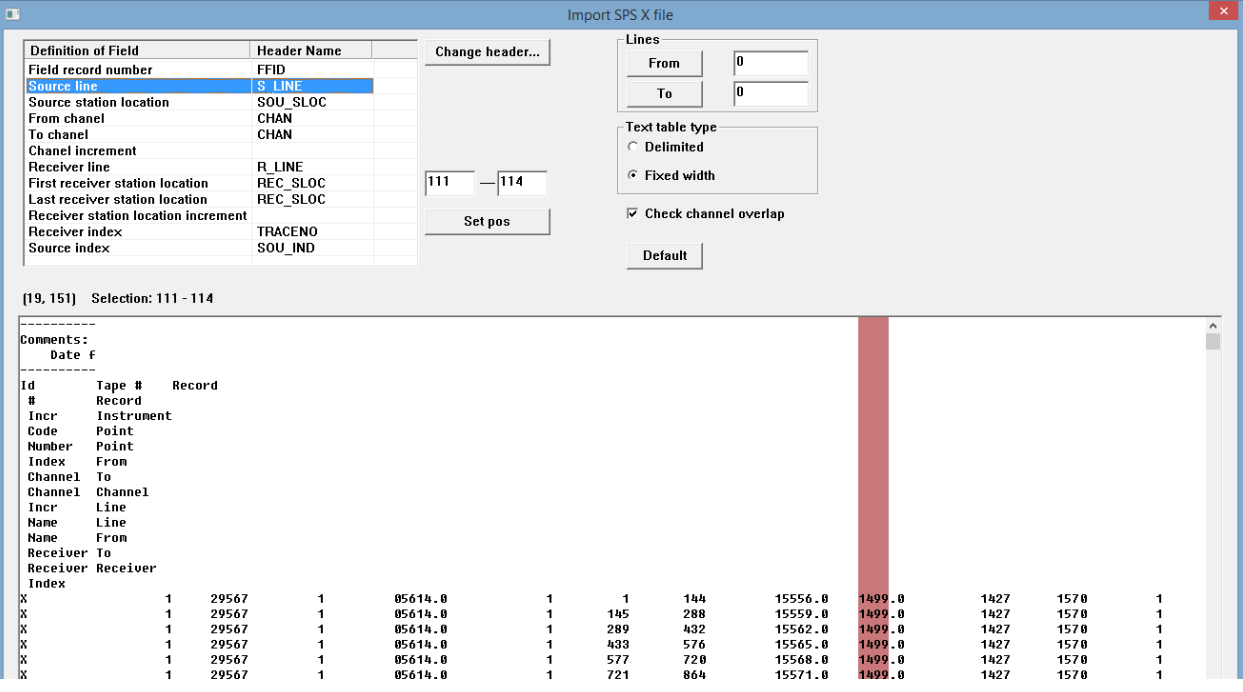

## SOU\_SLOC:

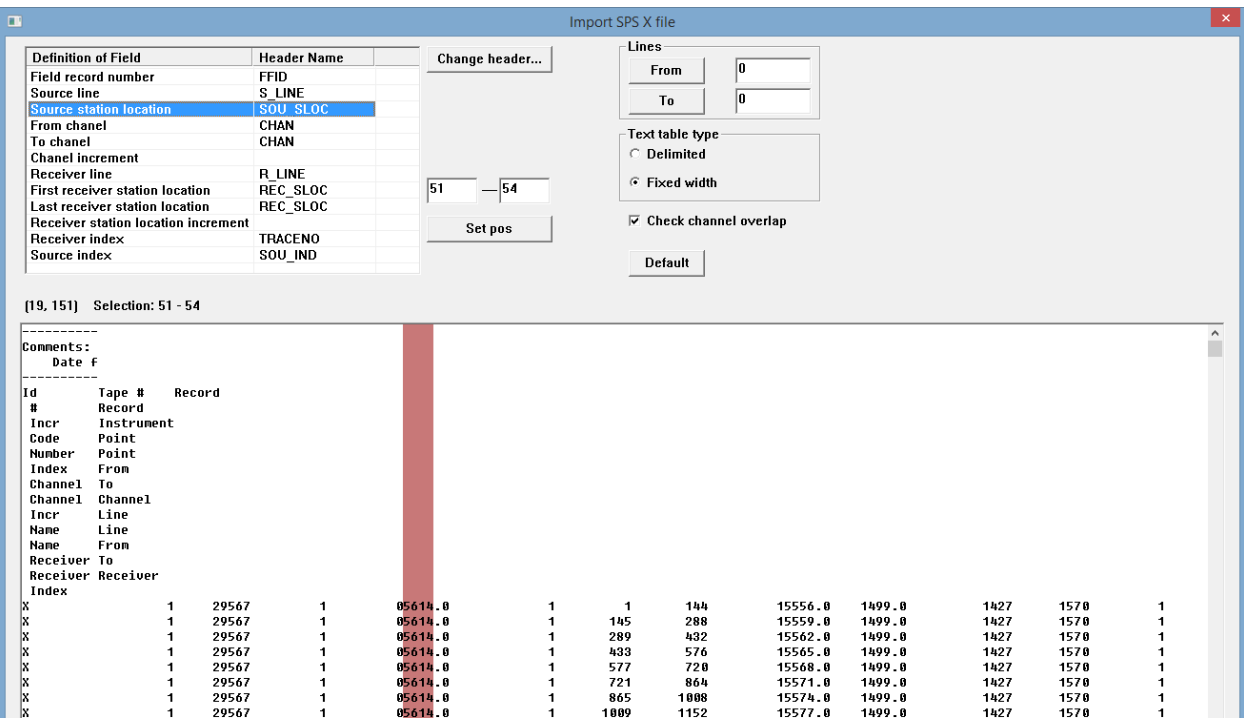

From channel CHAN:

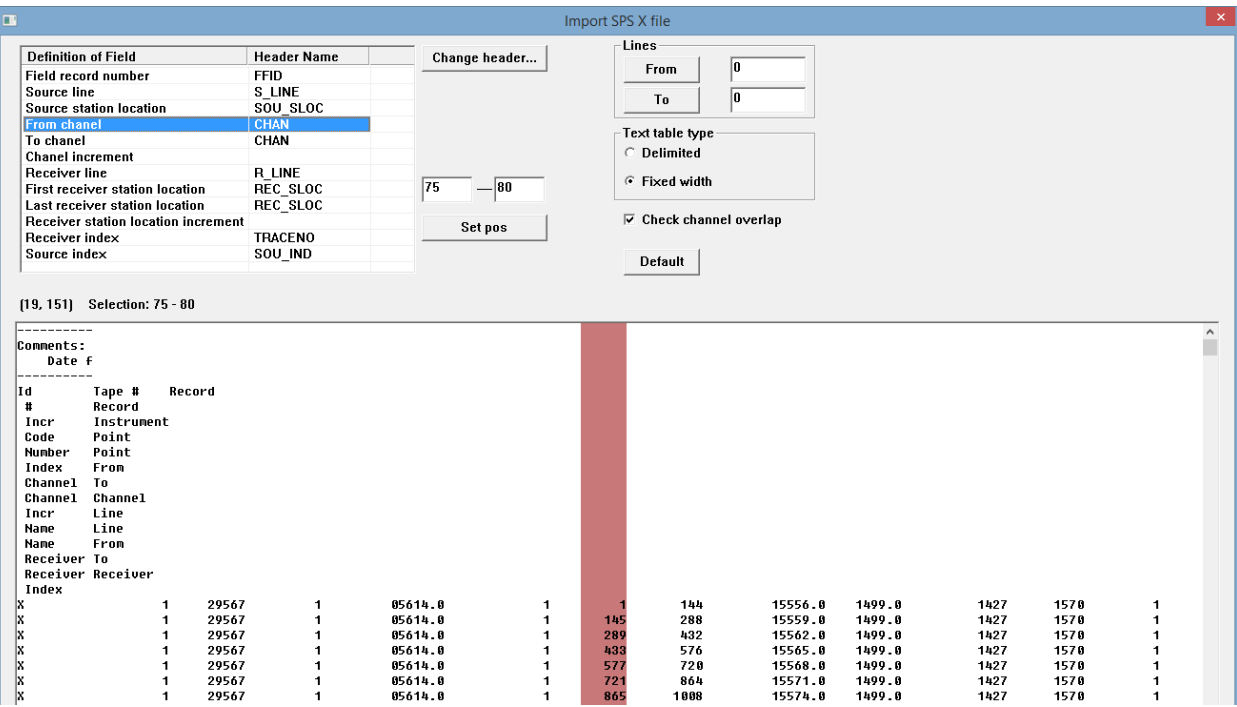

To channel CHAN:

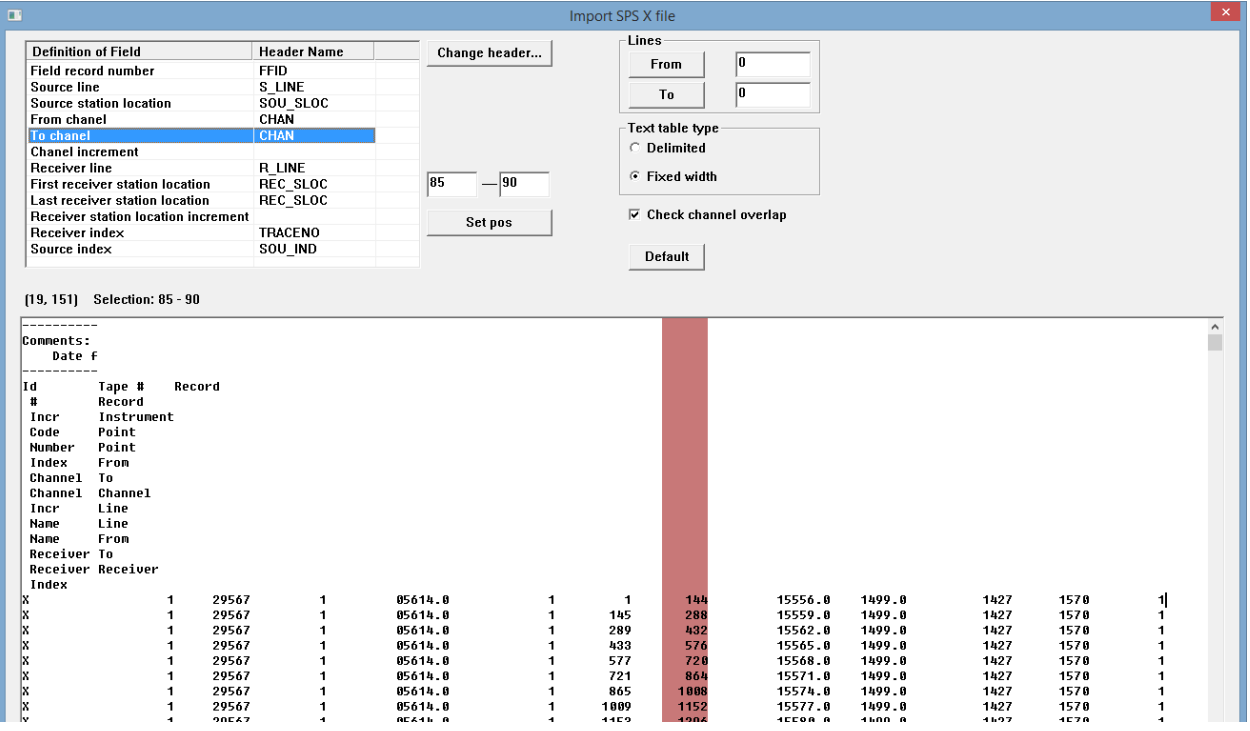

Channel increment (его можно указать выбрав колонку в файле, как показано ниже, или включить галочку Manual и указать значение вручную):

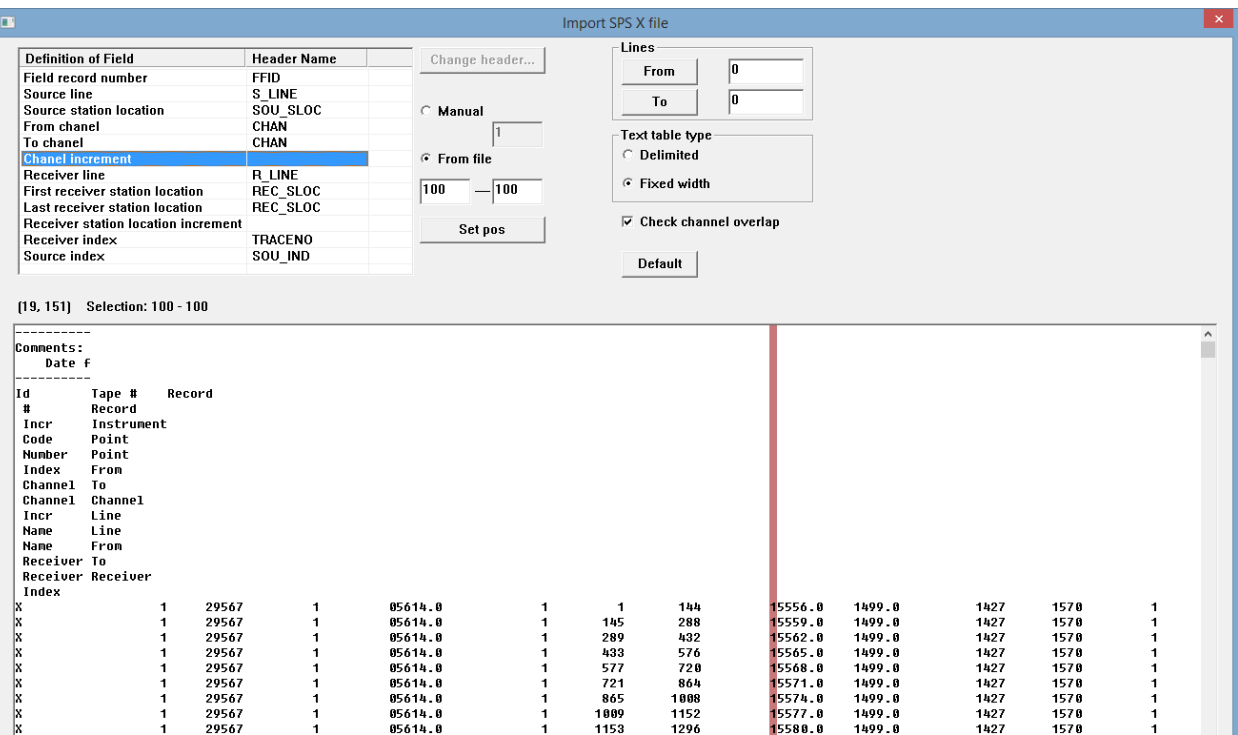

## Receiver line R\_LINE:

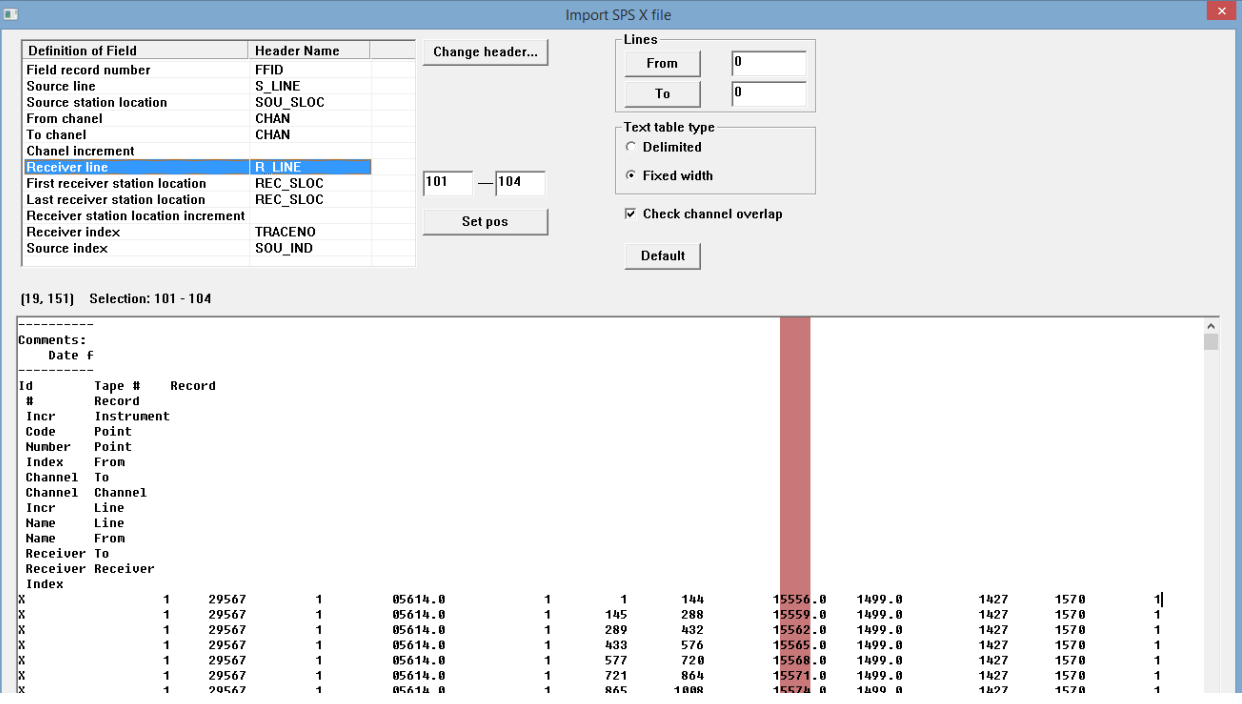

First receiver station location REC\_SLOC:

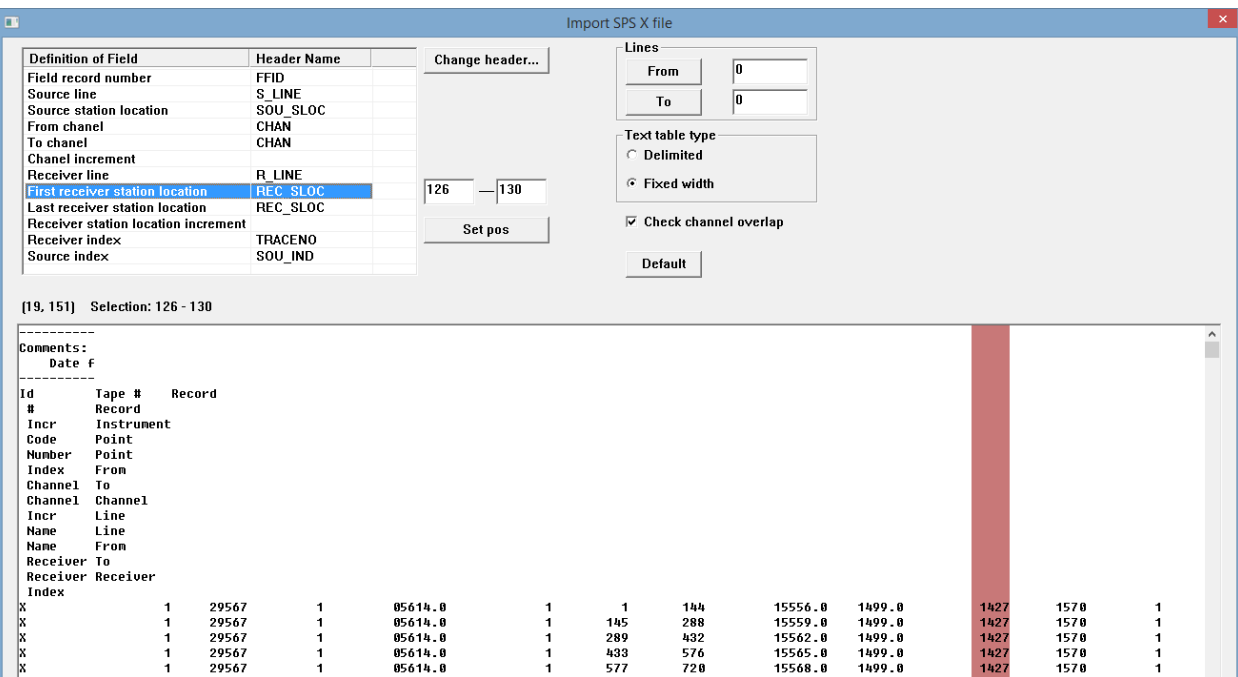

Last receiver station location REC\_SLOC:

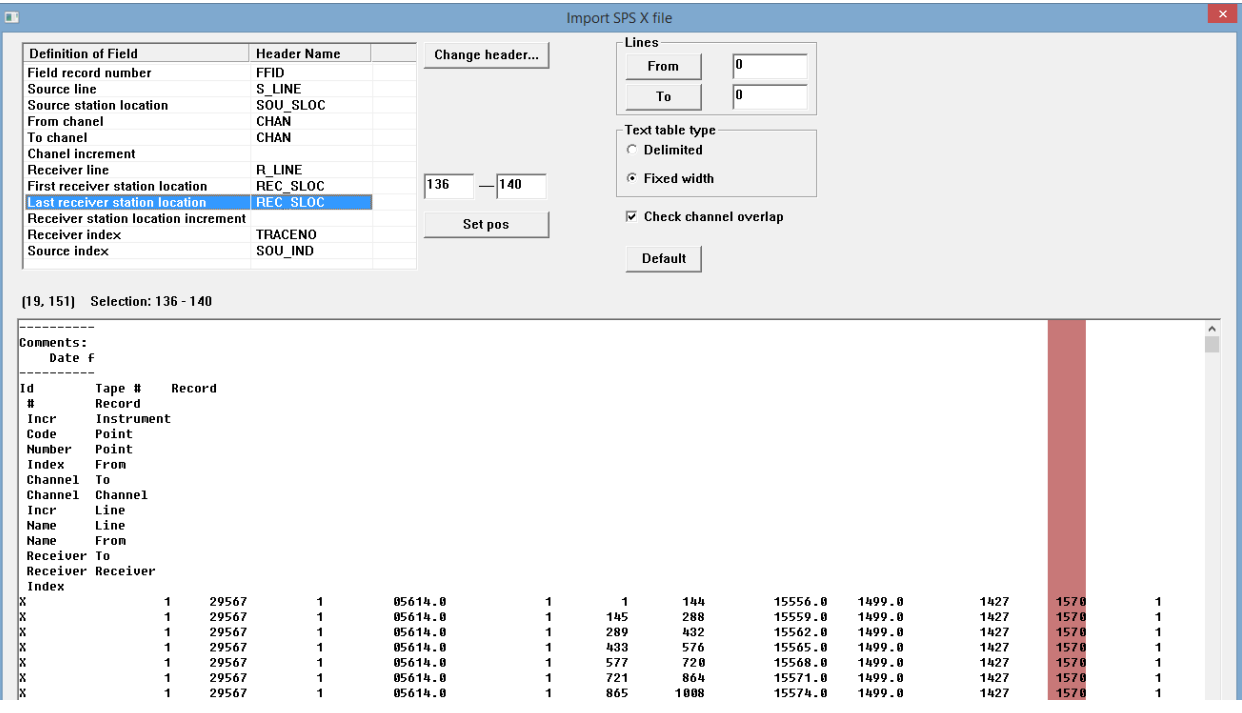

Receiver station location increment (так же, как и инкремент номера канала, его можно указать выбрав колонку в файле, как показано ниже, или включить галочку Manual и указать значение вручную):

*09.12.2014 – © ООО «Деко-геофизика СК» www.radexpro.ru*

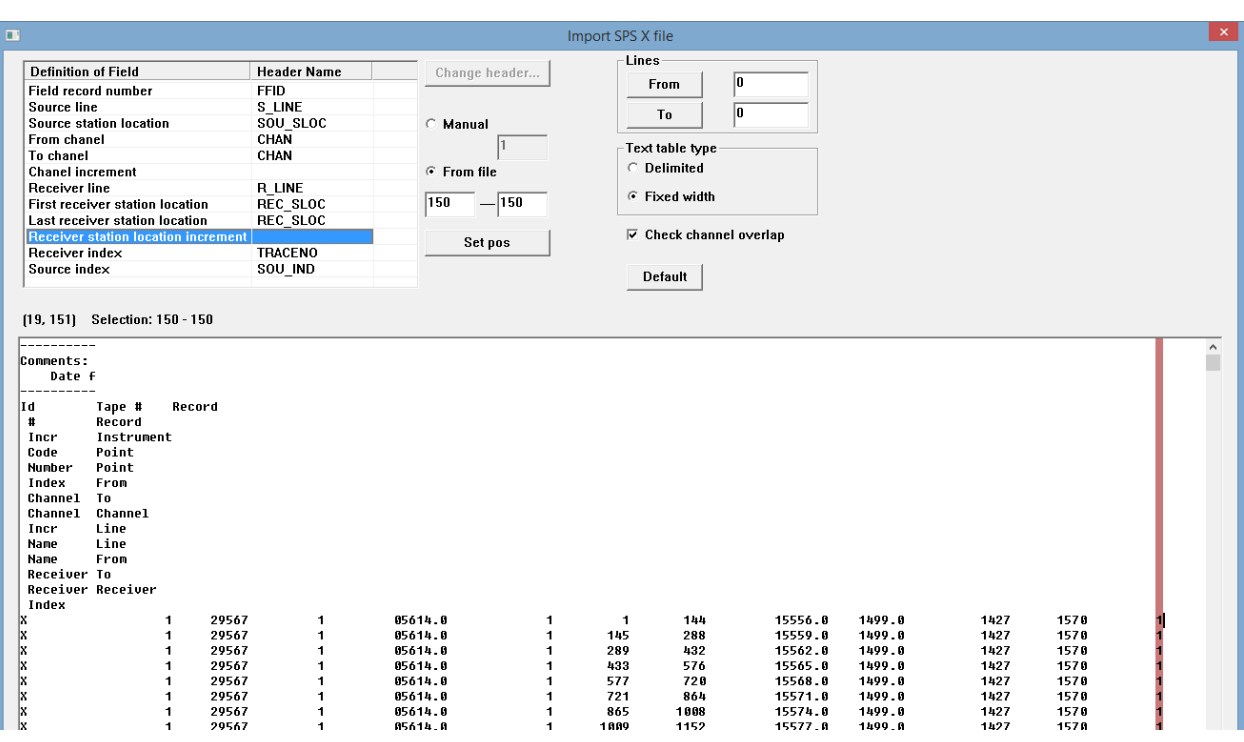

Последние 2 поля – индексы ПП и ПВ являются не обязательными, в нашем примере их загружать не нужно. Если галочка Load index не включена, программа не будет пытаться их загружать.

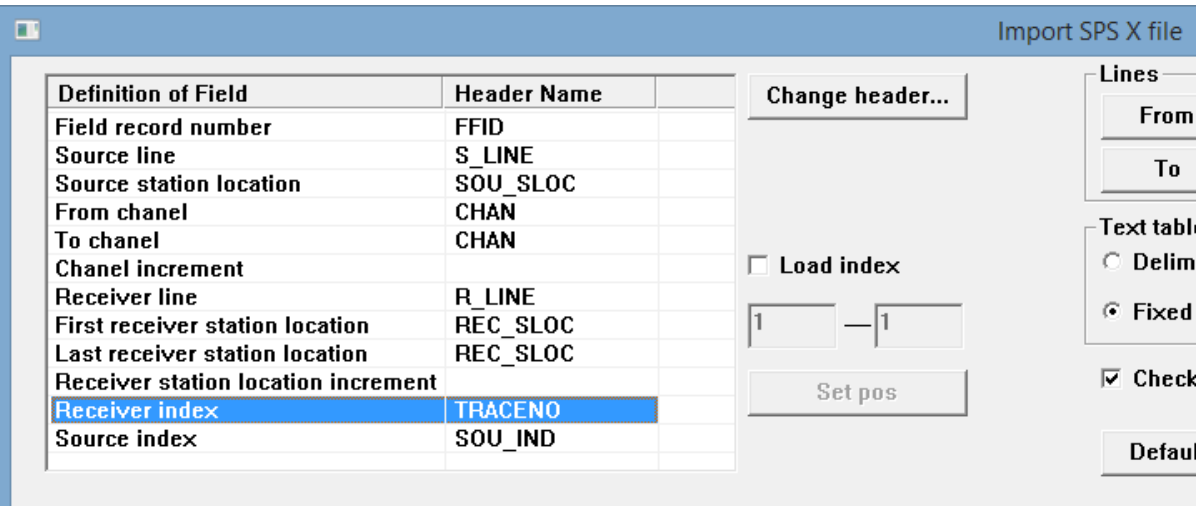

Последнее, что нужно сделать – указать программе с какой строки читать файл. Так как в начале SPS файла располагается шапка, которую читать не нужно, установите курсор на первую строку, которую нужно читать и нажмите в верхнем правом углу окна в поле Lines кнопку From:

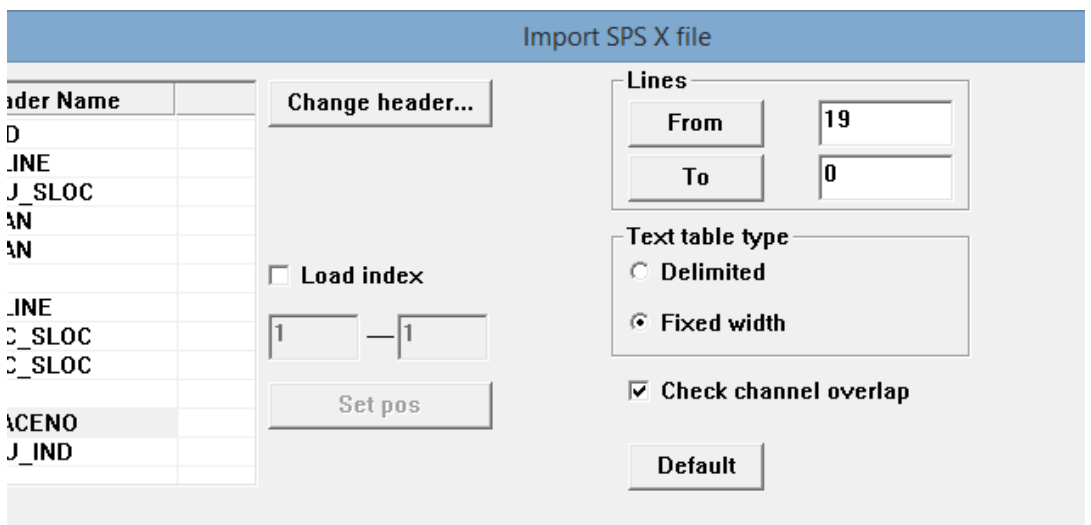

В данном примере, мы будем читать SPS X файл начиная с 19 строки. В поле Lines To можно оставить 0 – в этом случае, программа будет пытаться читать файл до конца.

Когда все готово, перед тем как нажать ОК можно сохранить соответствие заголовков и столбцов в виде шаблона в базе данных проекта (кнопка Save template…). Тогда, при загрузке следующего SPS X файла такого же формата не придется выбирать столбцы заново – достаточно будет просто загрузить шаблон при помощи кнопки Load template.

Нажмите ОК – программа загрузит информацию из SPS X файла и присвоит значения номеров линий и пикетов приема и возбуждения (S\_LINE, SOU\_SLOC, R\_LINE, REC\_SLOC):

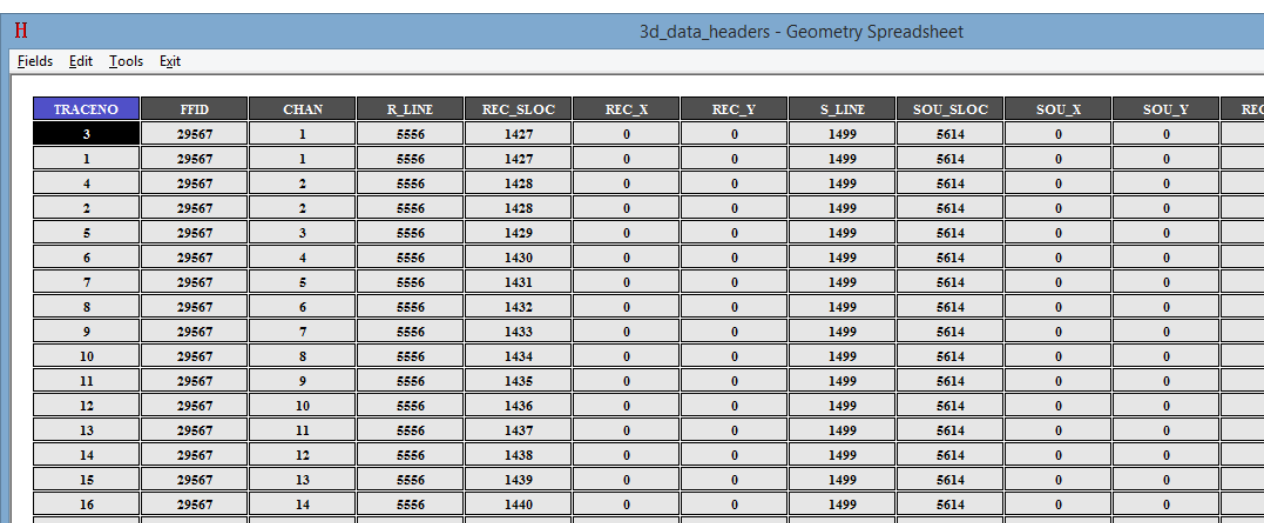

#### Импорт SPS S и SPS R файлов

Для импорта информации о ПВ и ПП из файлов SPS S и SPS R воспользуемся инструментом загрузки произвольного табличного текстового файла. Выберите команду меню Tools/Import…

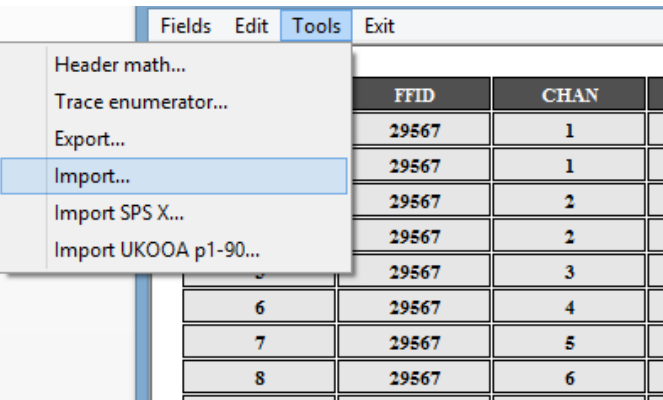

Откроется окно импорта заголовков из произвольного табличного текстового файла.

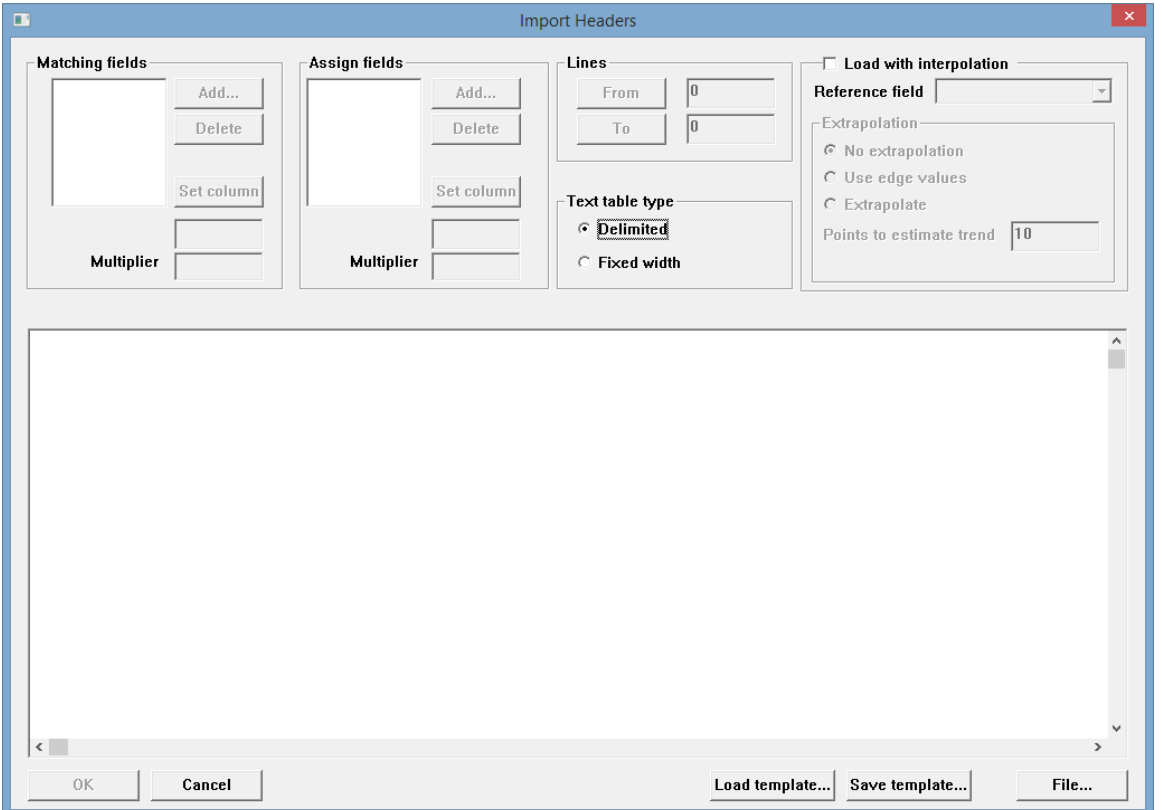

Нажмите кнопку File в правом нижнем углу окна и выберите файл, который нужно импортировать – пусть, сначала, это будет SPS S файл:

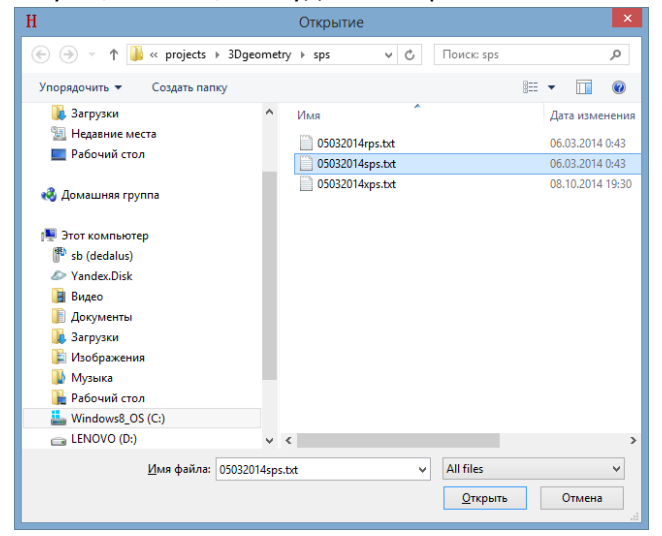

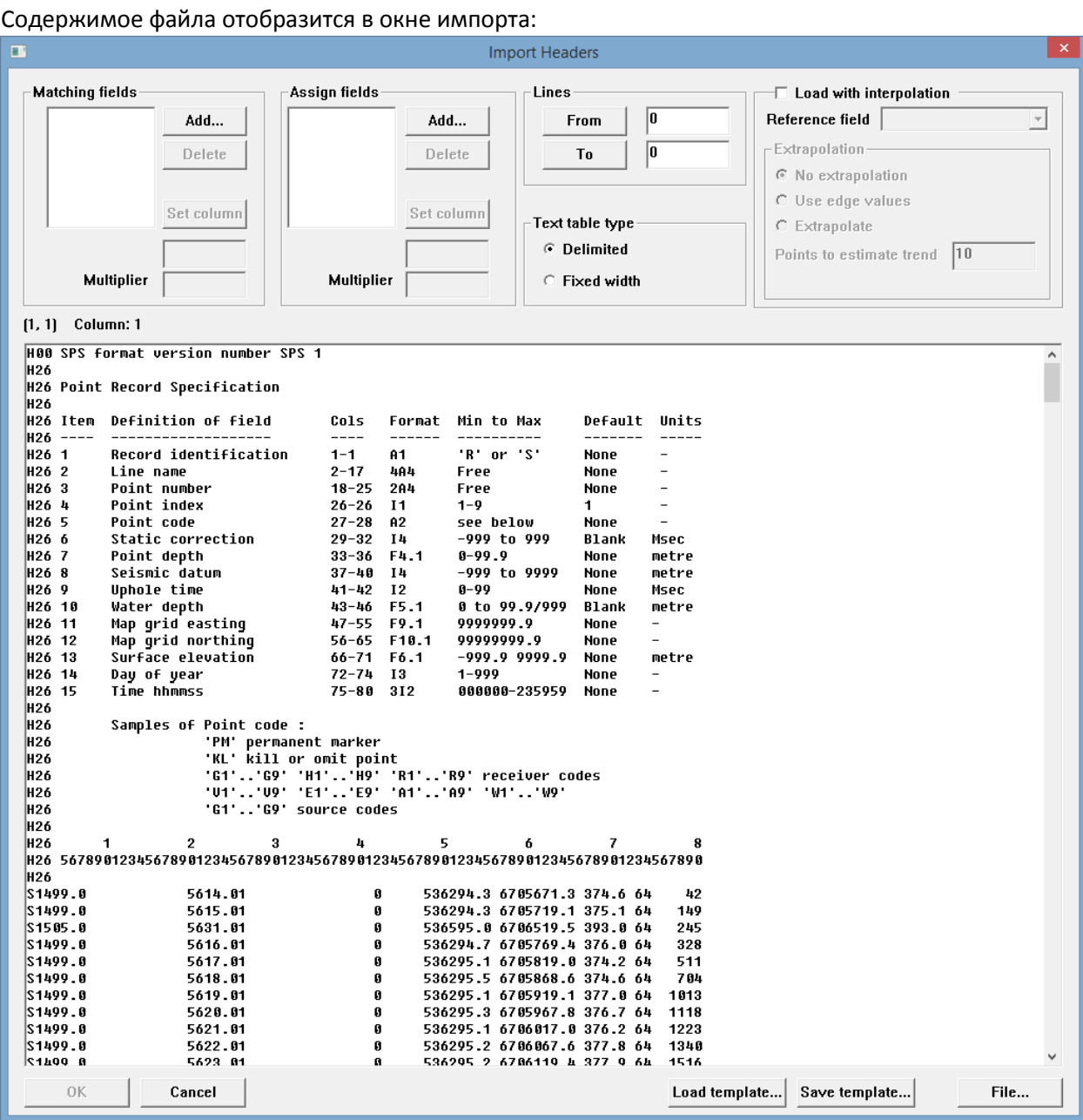

В верхней части окна находятся два списка (оба пока пусты): Matching fields задает заголовки, по которым программа будет находить нужную трассу, и Assign fields – это те заголовки найденной трассы, в которые будут присваиваться значения. Нам нужно задать оба списка, а затем поставить каждому из заголовков в соответствие нужную колонку в файле.

Так как сейчас мы загружаем геометрию ПВ из SPS S файла, трассы относящиеся к каждому ПВ мы будем идентифицировать по значениям заголовков S\_LINE и SOU\_SLOC. Нажмем кнопку Add… рядом со списком Matching fields и добавим их в список (здесь заголовки добавляются по одному):

#### 16

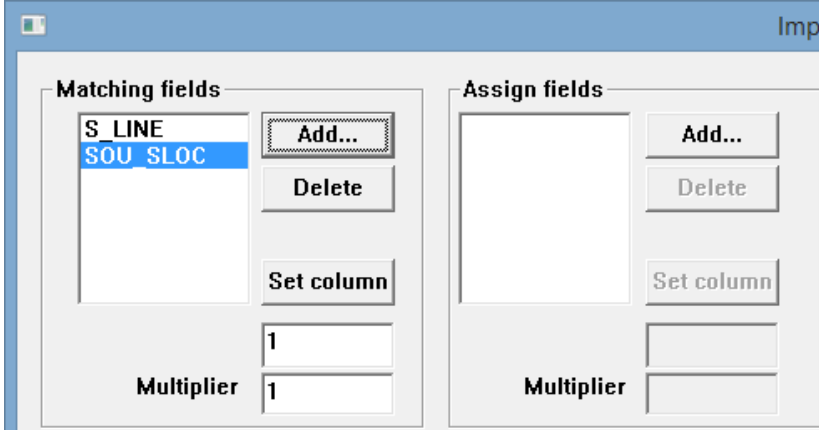

Присваивать мы будем записанные в SPS S файле координаты ПВ, а так же высоту поверхности в ПВ. Аналогичным образом добавим заголовки SOU\_X, SOU\_Y и SOU\_ELEV в список Assign fields:

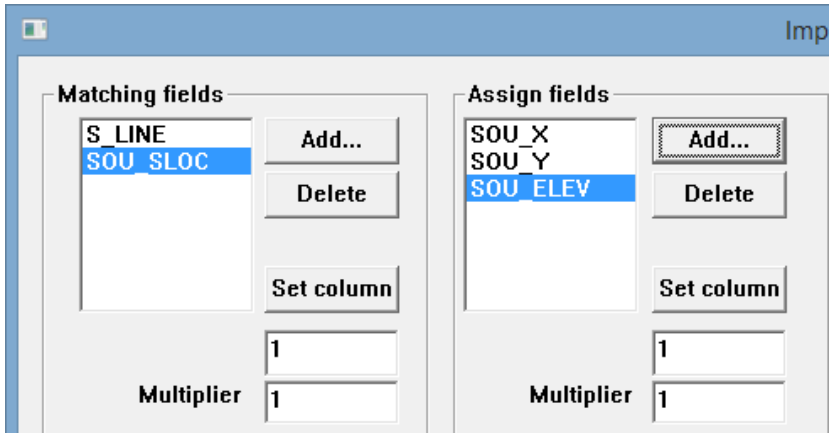

Теперь нужно поставить в соответствие каждому из заголовков его столбец значений. Перед этим нужно указать тип таблицы, как Fixed width (т.е. со столбцами фиксированной ширины):

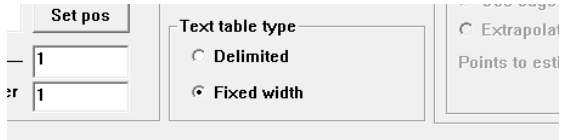

После этого, для каждого из заголовков нужно при помощи мыши выбрать соответствующий ей столбец и нажать Set pos. Это делается так же, как и в случае SPS X файла. При этом, после фиксации выбора подсветка колонки из списка Matching fields меняется на красный, а Assign fields – на зеленый. Задайте колонки для всех полей заголовков:

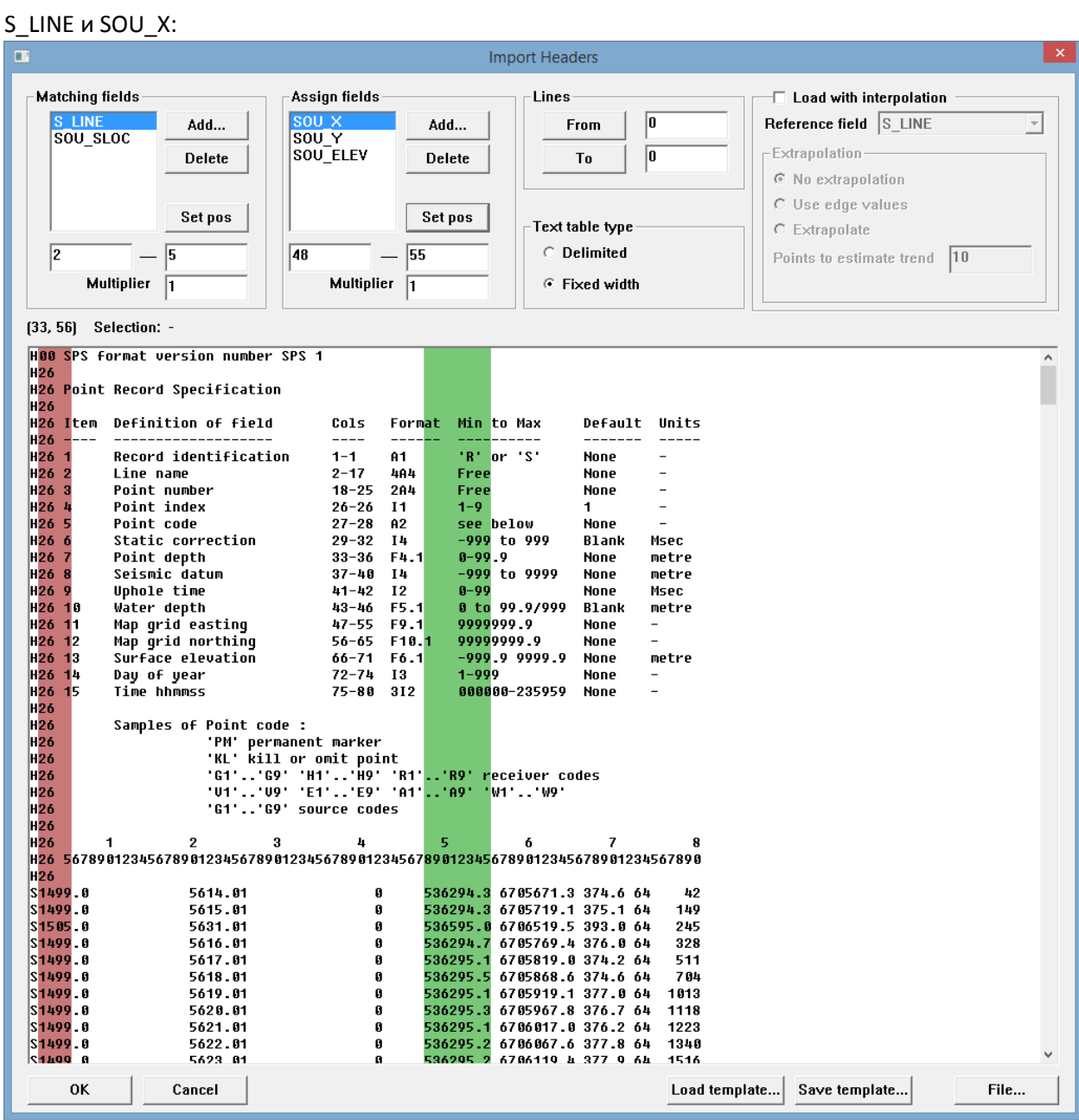

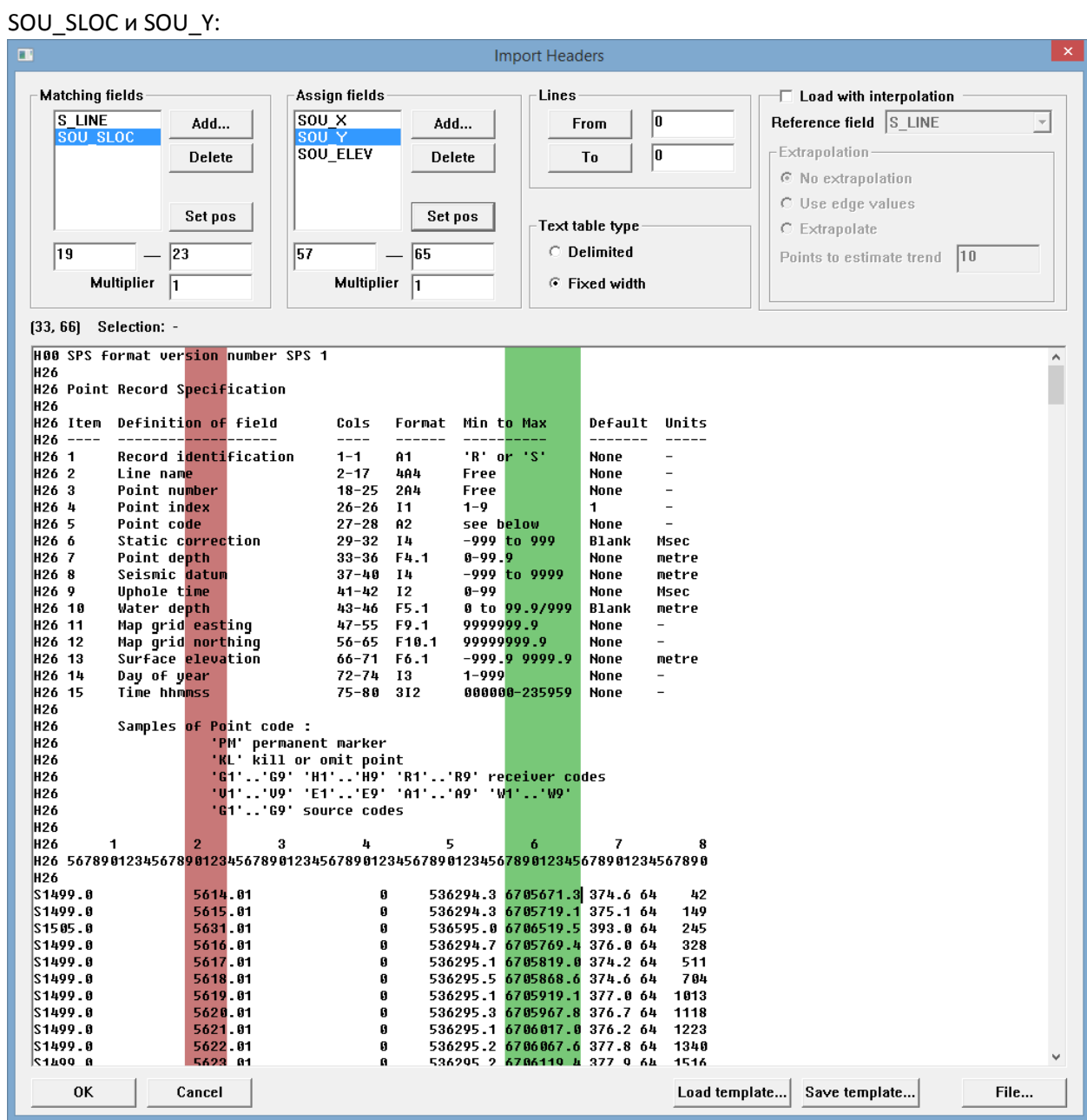

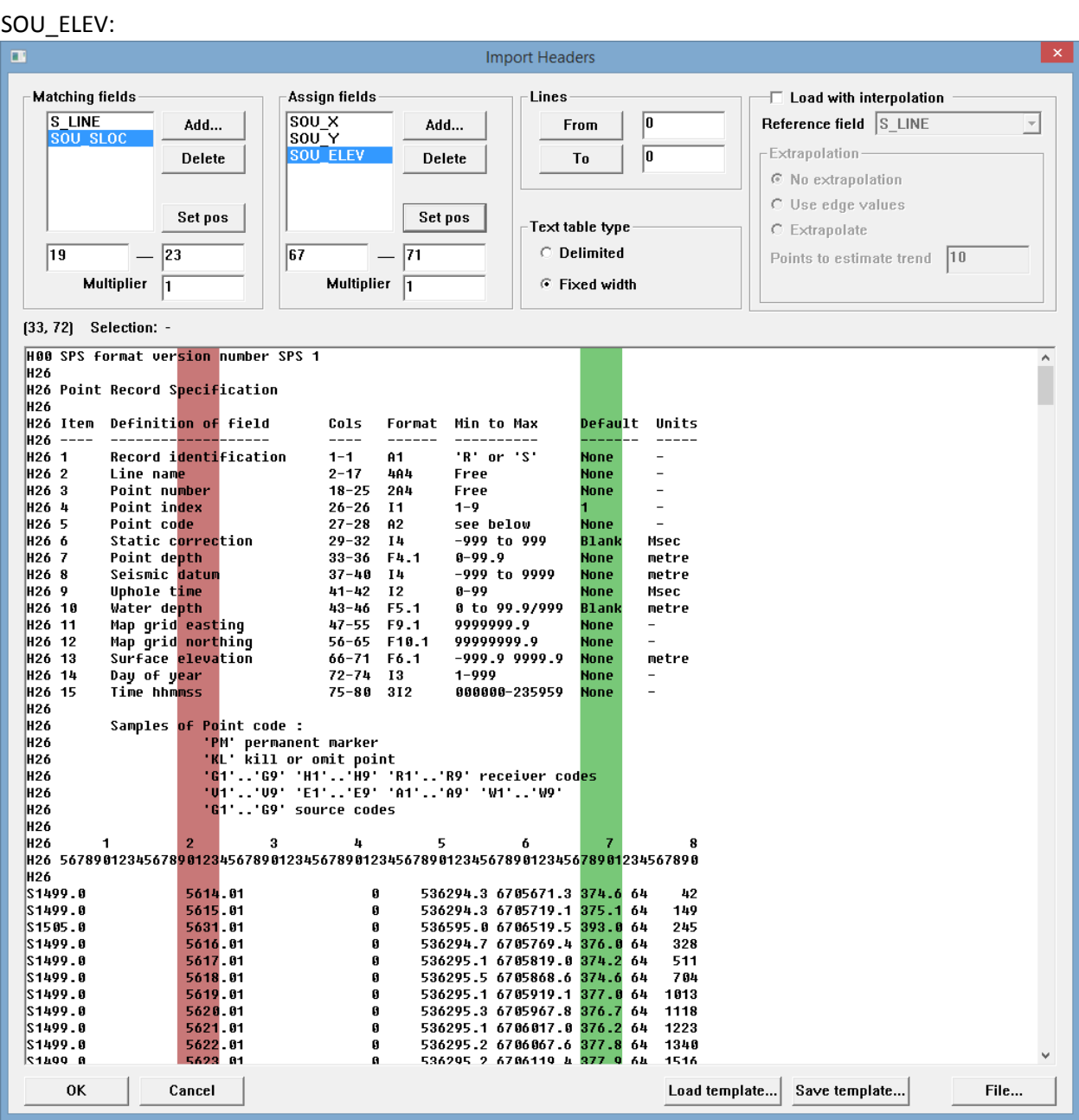

Так же, как и для SPS X файла, укажите в поле Lines From первую строку после шапки файла, которую нужно читать. В данном примере это строка 33:

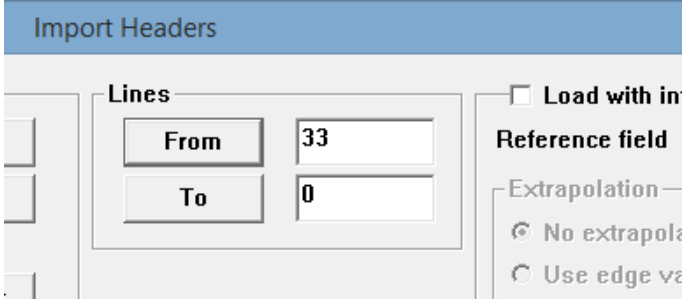

В Lines To можно оставить 0, чтобы программа читала файл до конца.

Перед тем как нажать ОК можно сохранить соответствие заголовков и столбцов в виде шаблона в базе данных проекта (кнопка Save template…). Тогда, при загрузке следующего SPS S файла такого же формата не придется выбирать столбцы заново – достаточно будет просто загрузить шаблон при помощи кнопки Load template.

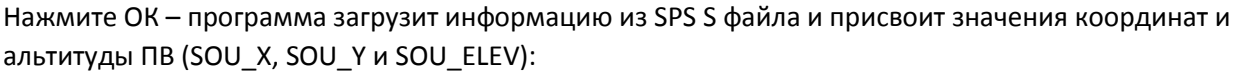

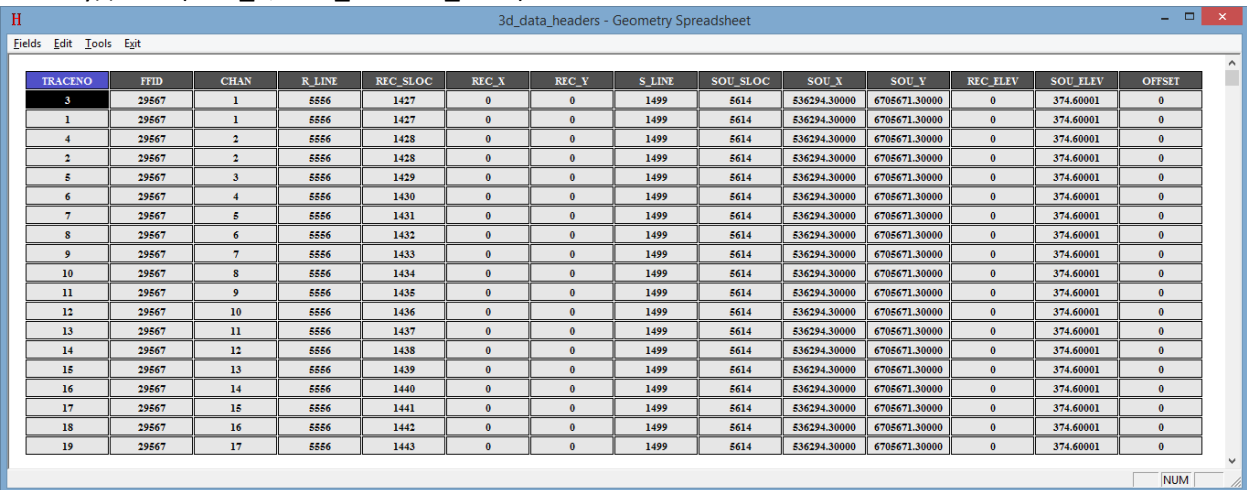

Аналогичным образом присвоим геометрию ПП из SPS R файла:

- 1. Выберите команду меню Tools/Import…, в окне импорта нажмите кнопку File и выберите файл, который нужно SPS R файл 05032014rps.txt. Его содержимое отобразится в диалоге импорта.
- 2. Выберите в качестве Matching fields поля R\_LINE и REC\_SLOC, а в качестве Assign fields координаты и альтитуду ПП: REC\_X, REC\_Y и REC\_ELEV.
- 3. Установите тип таблицы Fixed width и выберите для каждого заголовка его столбец, зафиксировав выбор кнопкой Set pos.
- 4. Укажите первую строку после шапки файла в поле Lines From:

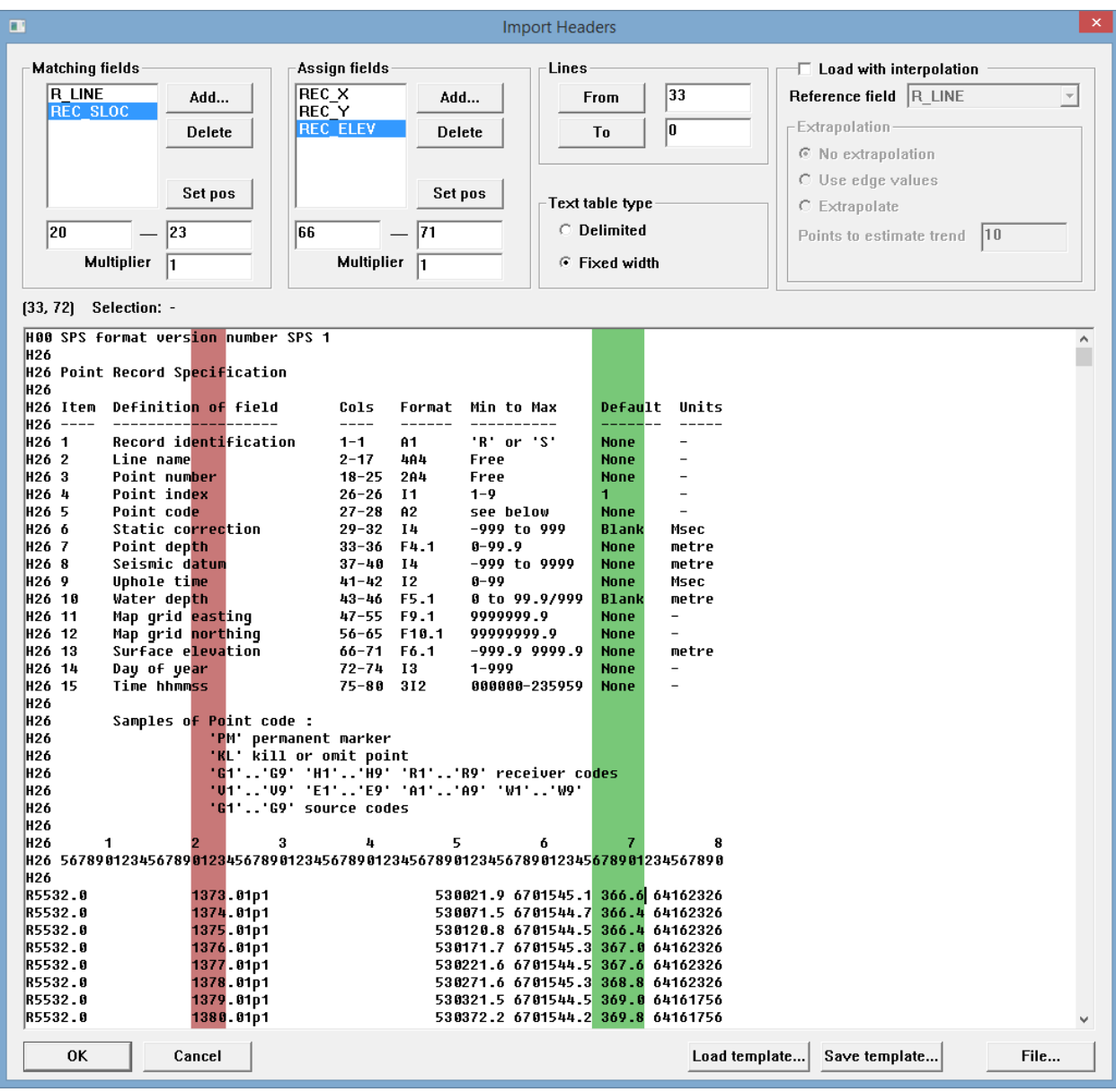

При желании, можно нажать Save template b сохранить формат в виде шаблона в базе данных проекта для последующего использования.

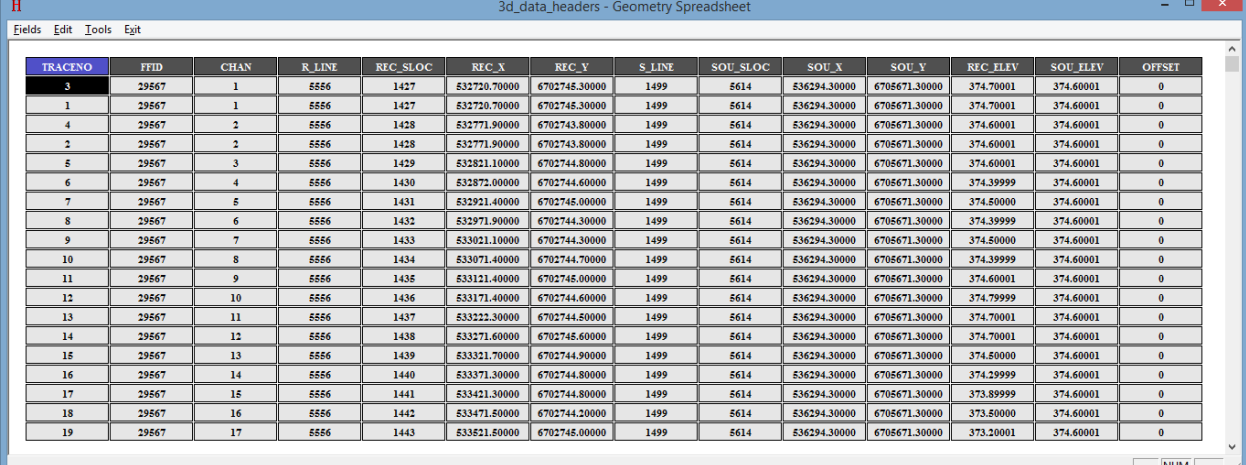

## Нажмите ОК. Программа присвоит координаты и альтитуду ПП:

### Расчёт удалений

Последнее, что нужно сделать перед выходом из редактора заголовков, это рассчитать удаления источник-приемник (OFFSET). Для этого воспользуемся редактором математических операций над заголовками – выберите команду меню Tools/Header math…

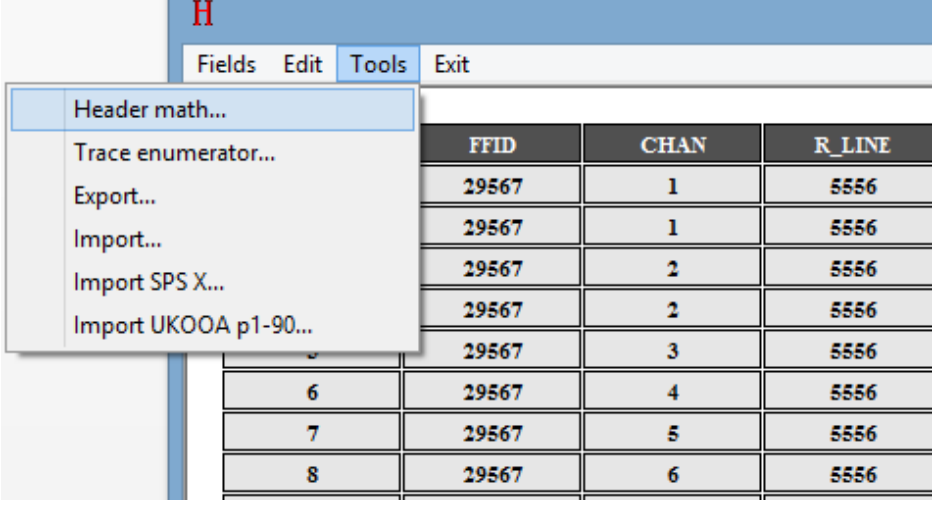

В открывшемся окне редактора запишем формулу для расчета удалений из координат (квадрат гипотенузы равен сумме квадратов катетов):

 $OFFSET = sqrt(sqr([SOU_X] - [REC_X]) + sqr([SOU_Y] - [REC_Y]))$ 

Обратите внимание, что название полей заголовков в правой части формулы должны быть заключены в квадратные скобки. Подробнее о редакторе математических операций над заголовками см. в «Руководстве пользователя» к программе (модуль "Trace Header Math").

Окно редактора должно выглядеть так:

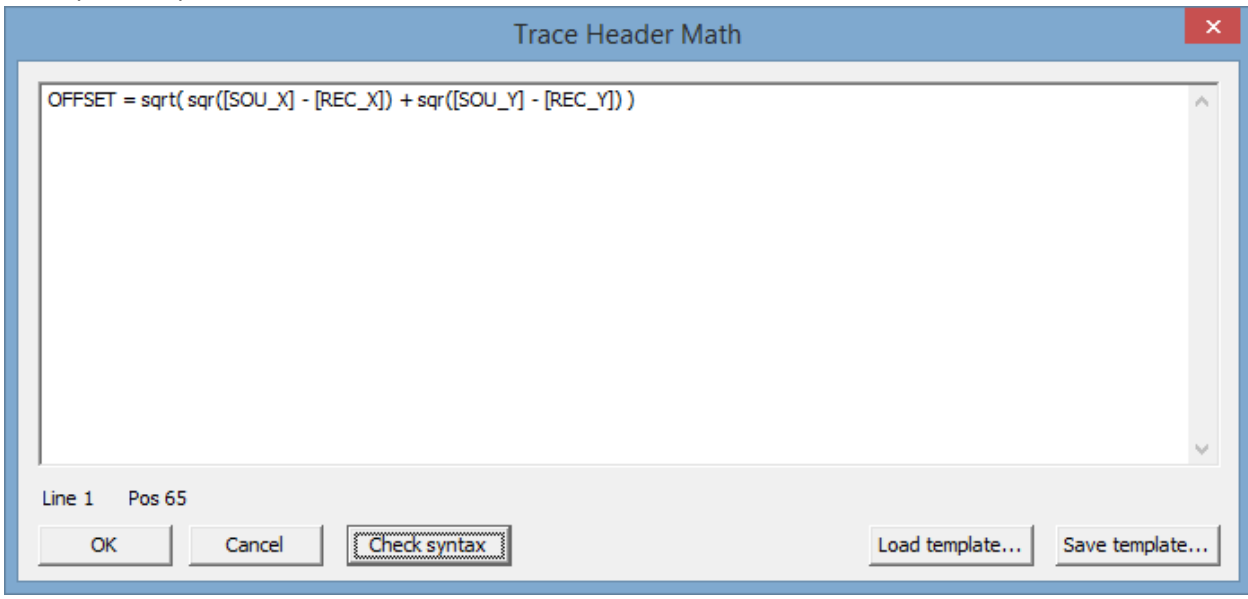

Перед тем как нажать ОК, можно нажать Check syntax и убедиться в том, что выражение в окне редактора синтаксически верно. В этом случае появится сообщение:

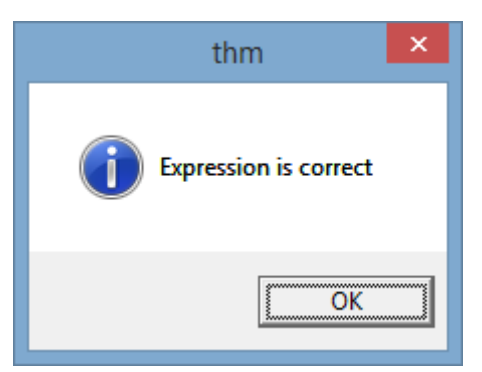

Формулу можно сохранить в виде шаблона в базу данных проекта, или просто скопировать в Блокнот и сохранить в текстовом файле.

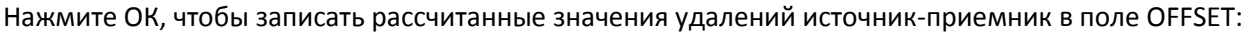

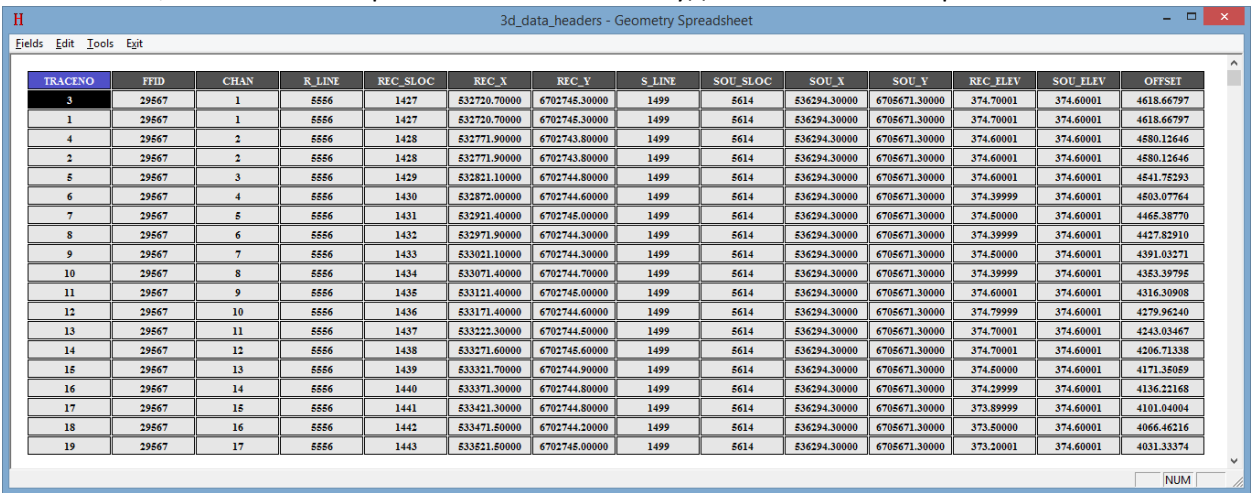

Теперь, когда геометрия полностью присвоена, можно сохранить изменения (меню Edit/Save changes) и выйти из редактора Geometry Spreadsheet. Если изменения не были сохранены, на выходе из Geometry Spreadsheet программа спросит нужно ли сохранить изменения перед выходом:

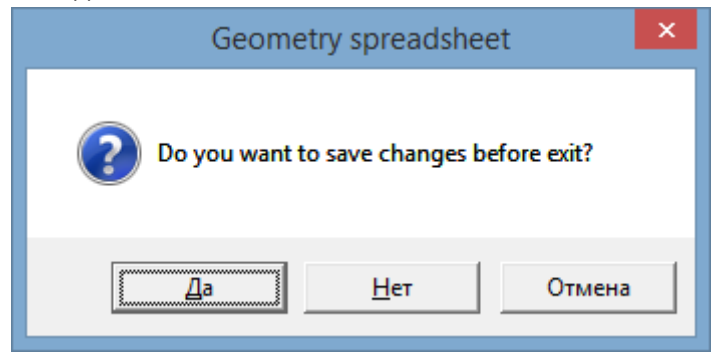

#### Бинирование

После того, как геометрия присвоена, можно перейти к бинированию по ОГТ. Бинирование 3Д данных производится в приложении 3D CDP Binning, которое вызывается через меню Tools главного окна программы:

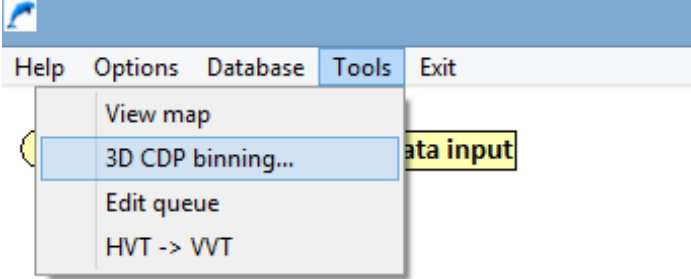

При запуске приложения откроется диалоговое окно для выбора района (элемента базы данных уровня Area), к которому будет относиться бинирование. Выберите район area 1:

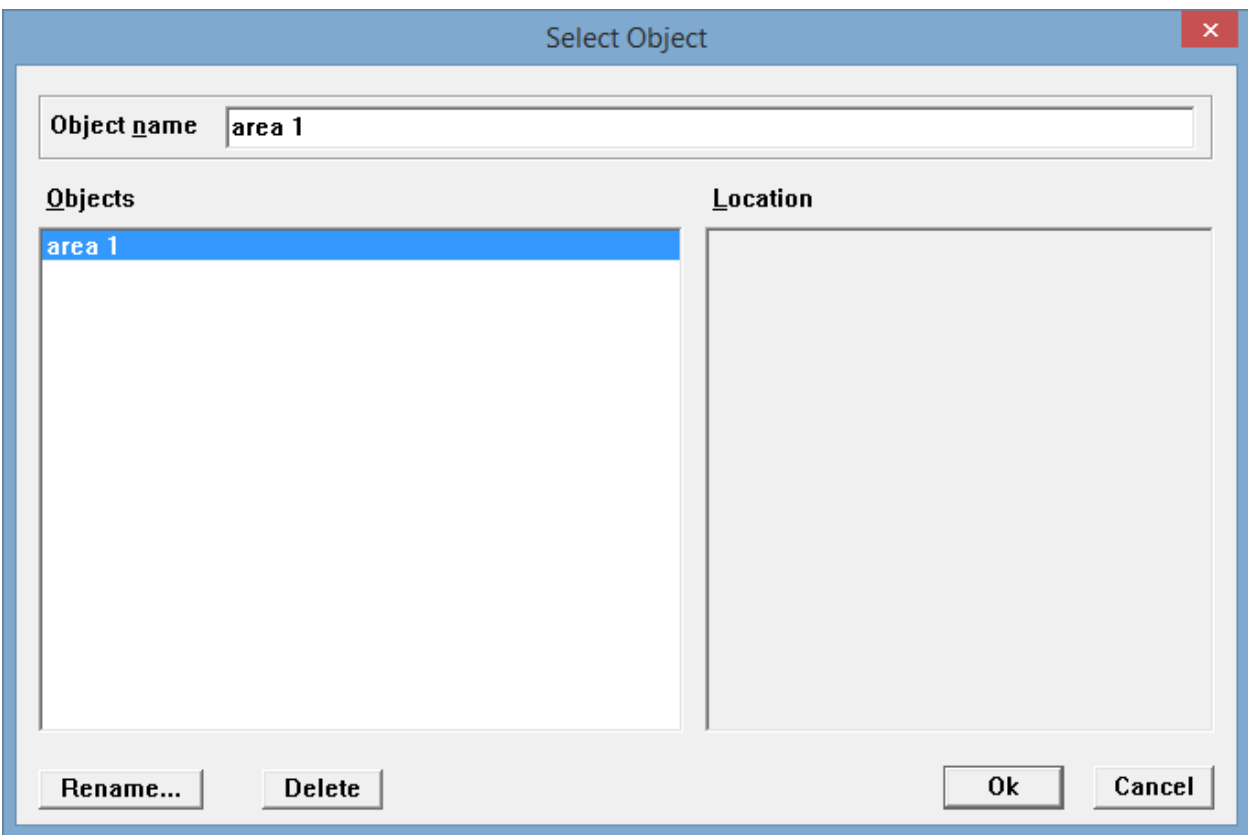

После того, как район выбран, откроется основное окно инструмента 3D CDP binning:

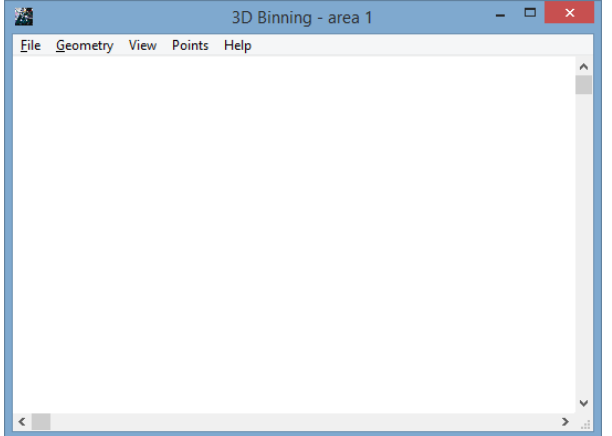

Работа с приложением осуществляется в следующем порядке:

1). Если для данного района (объекта базы данных уровня Area) 3D бинирование производится впервые, после запуска приложения 3D CDP binning следует создать (инициализировать) таблицу геометрии, связанную с выбранным районом. Для этого воспользуйтесь командой меню Geometrty/Initialize geometry.

2). Выберите набор данных, общие срединные точки которого будут отображаться в главном окне приложения в режиме бинирования. Для этого воспользуйтесь командой меню Geometrty/Assign geometry from dataset. В нашем случае, выберите набор данных 3d\_data\_headers.

3). Воспользуйтесь командой меню Geometry/CDP binning для перехода в режим бинирования. При этом в окне отобразится связанная с районом сетка бинов, а также общие срединные точки выбранного по команде Geometrty/Assign geometry from dataset набора данных:

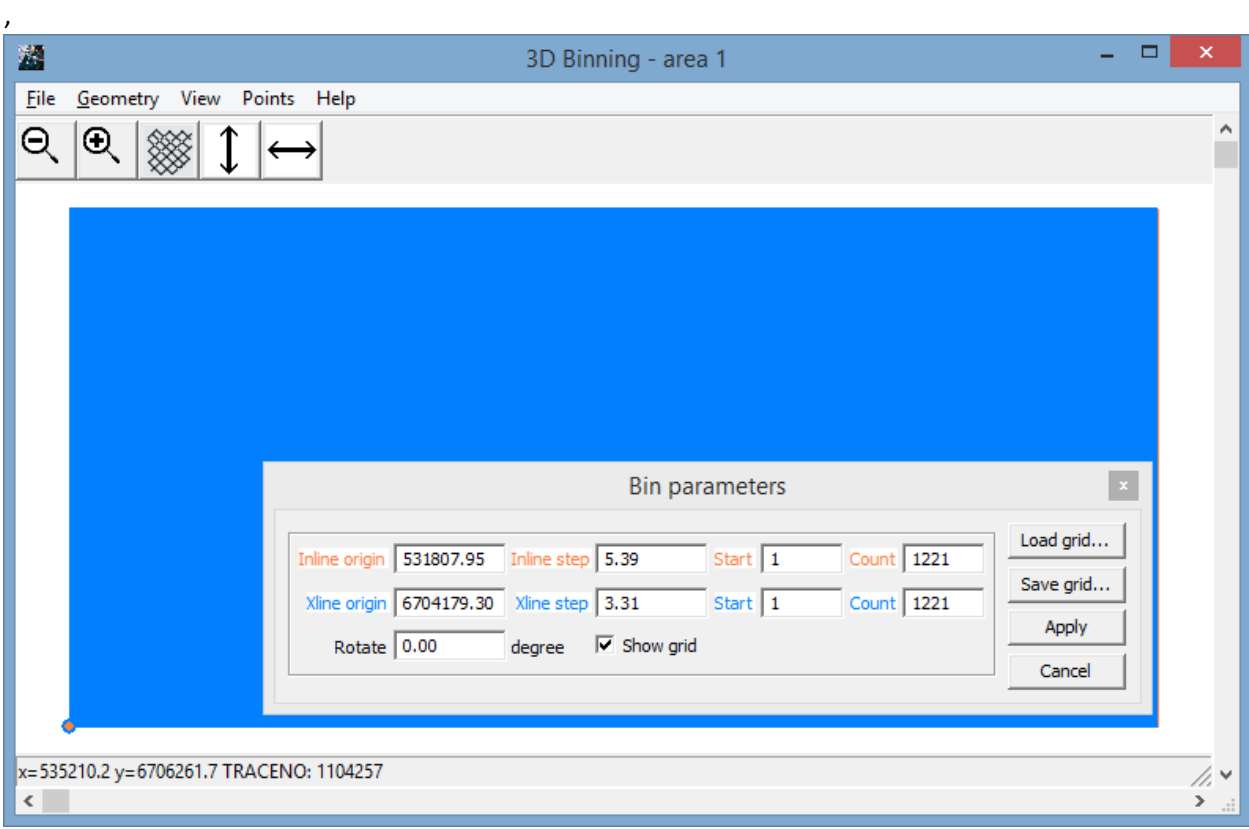

По умолчанию шаг сетки (размер бина) задается очень мелкий, поэтому она выглядит как сплошной синий прямоугольник. Выключите галочку Show grid, чтобы увидеть нарисованные под сеткой общие срединные точки. Вы можете увеличить фрагмент изображения при помощи кнопки

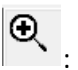

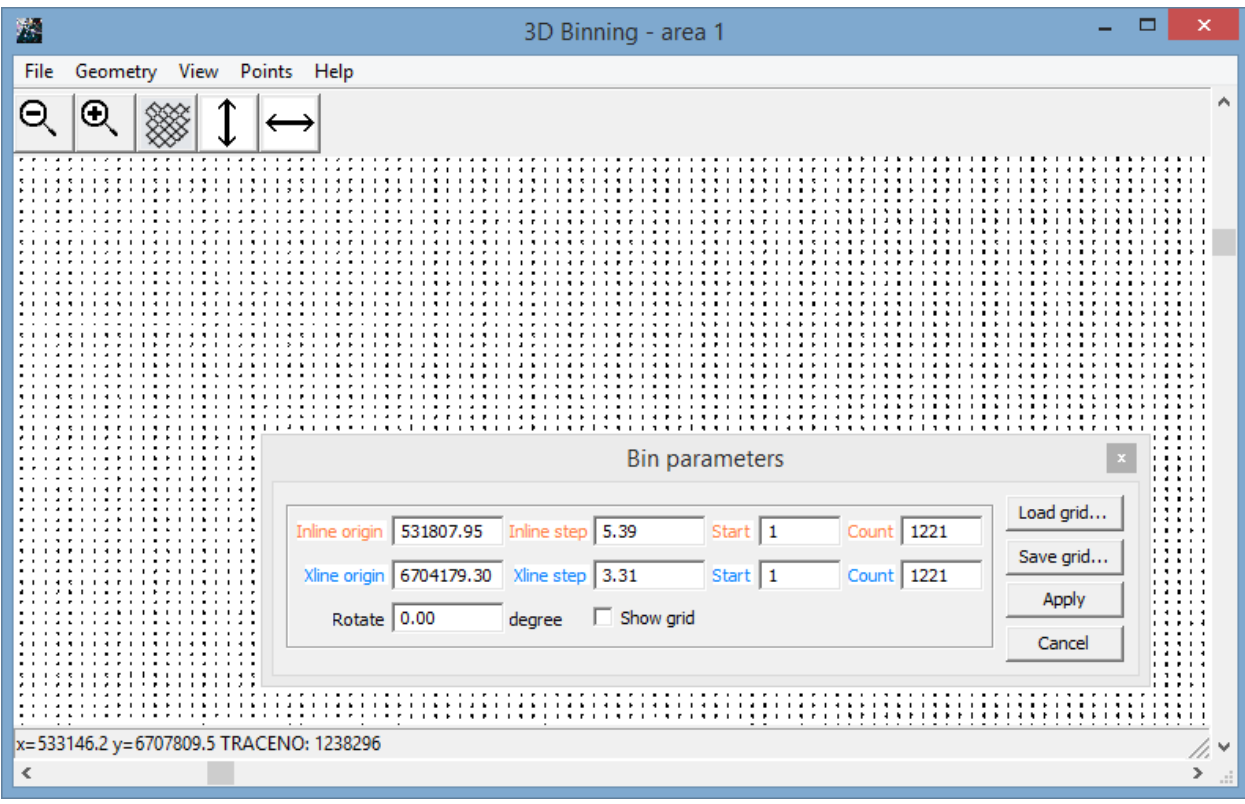

В меню Points включите режим отображения точек в виде кружочков (Circle), затем в меню View включите отображение ПВ (Source points) красным и ПП (Receiver points) синим. В зависимости от выбранного фрагмента изображения и масштаба, картинка может выглядеть следующим образом:

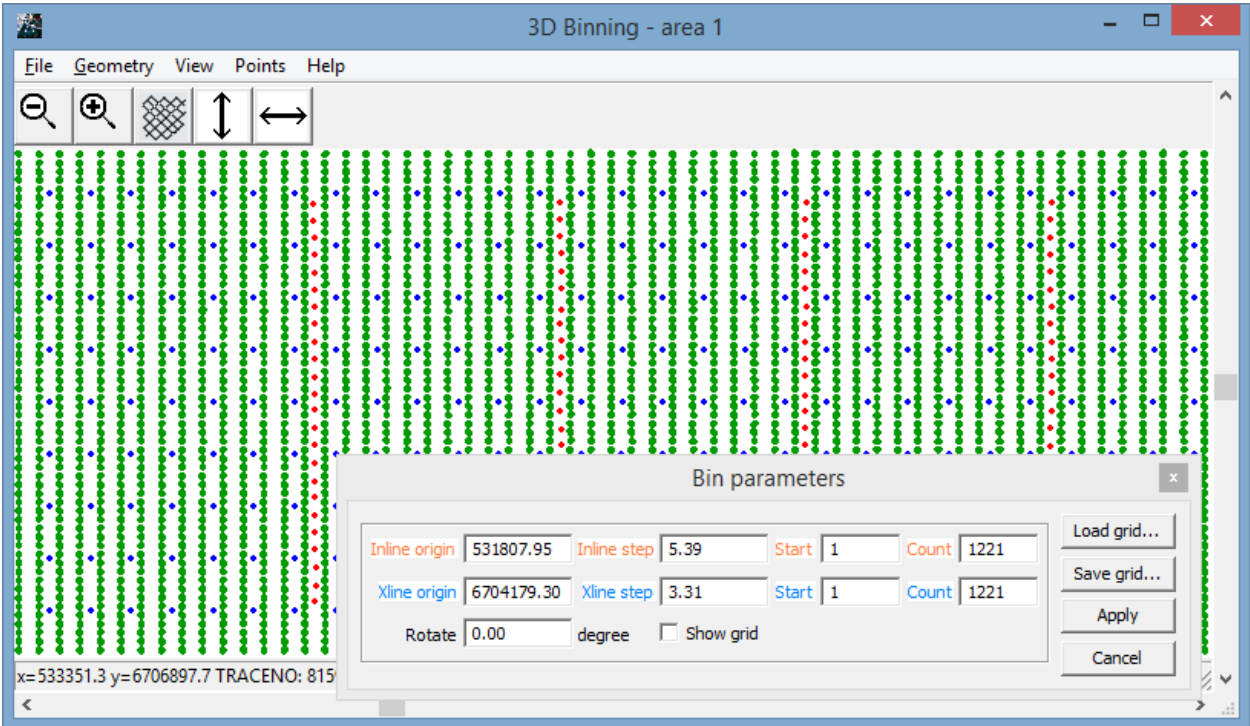

Теперь настоим сетку бинирования. Это можно делать как через висящий на экране диалог Bin parameters, так и интерактивно.

Прежде всего, в диалоге Bin parameters зададим размерп бина по инлайнам и кросслайнам равным 25 м, число ячеек сделаем небольшим, например 50, включим галочку Show grid и уменьшим масштаб изображения:

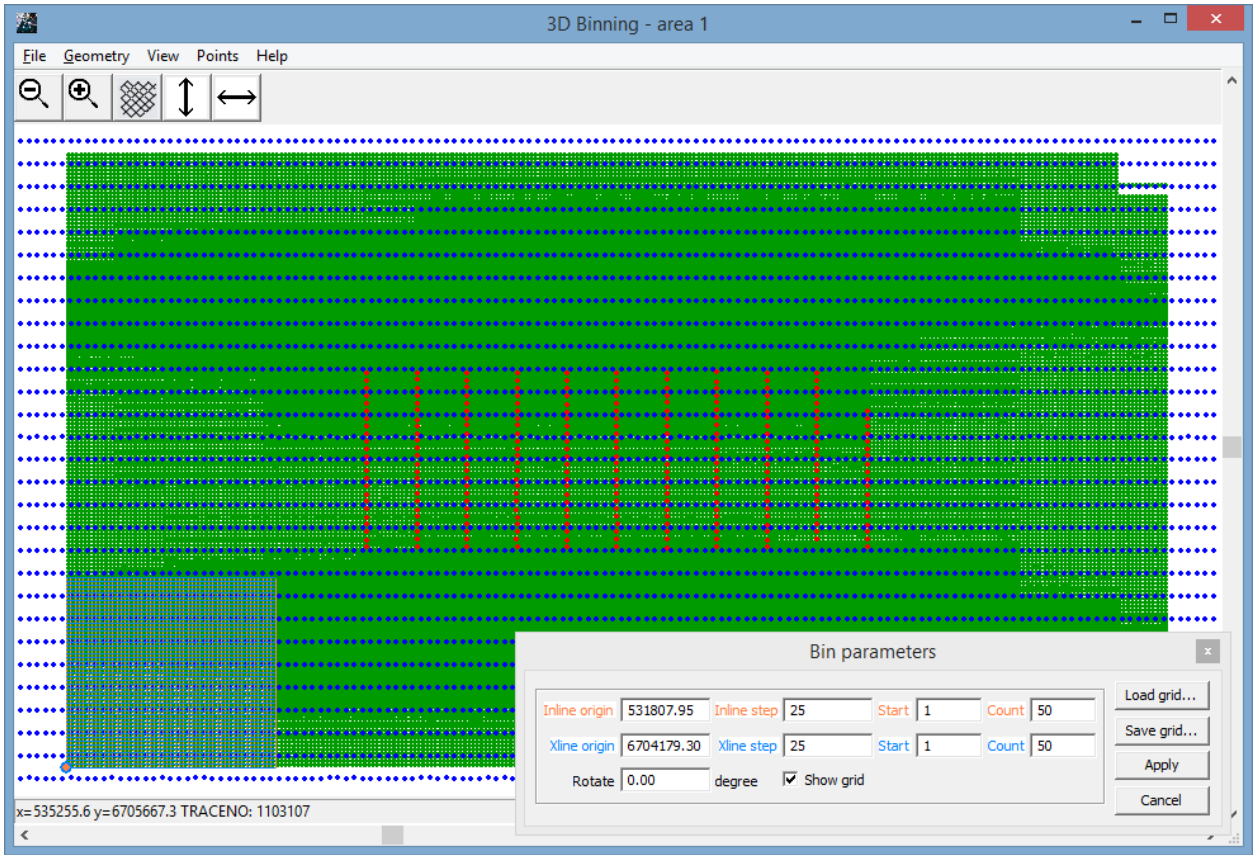

Наша сетка сейчас отображается в левом нижнем углу экрана – приблизимся к ней, и рассмотрим ее внимательнее:

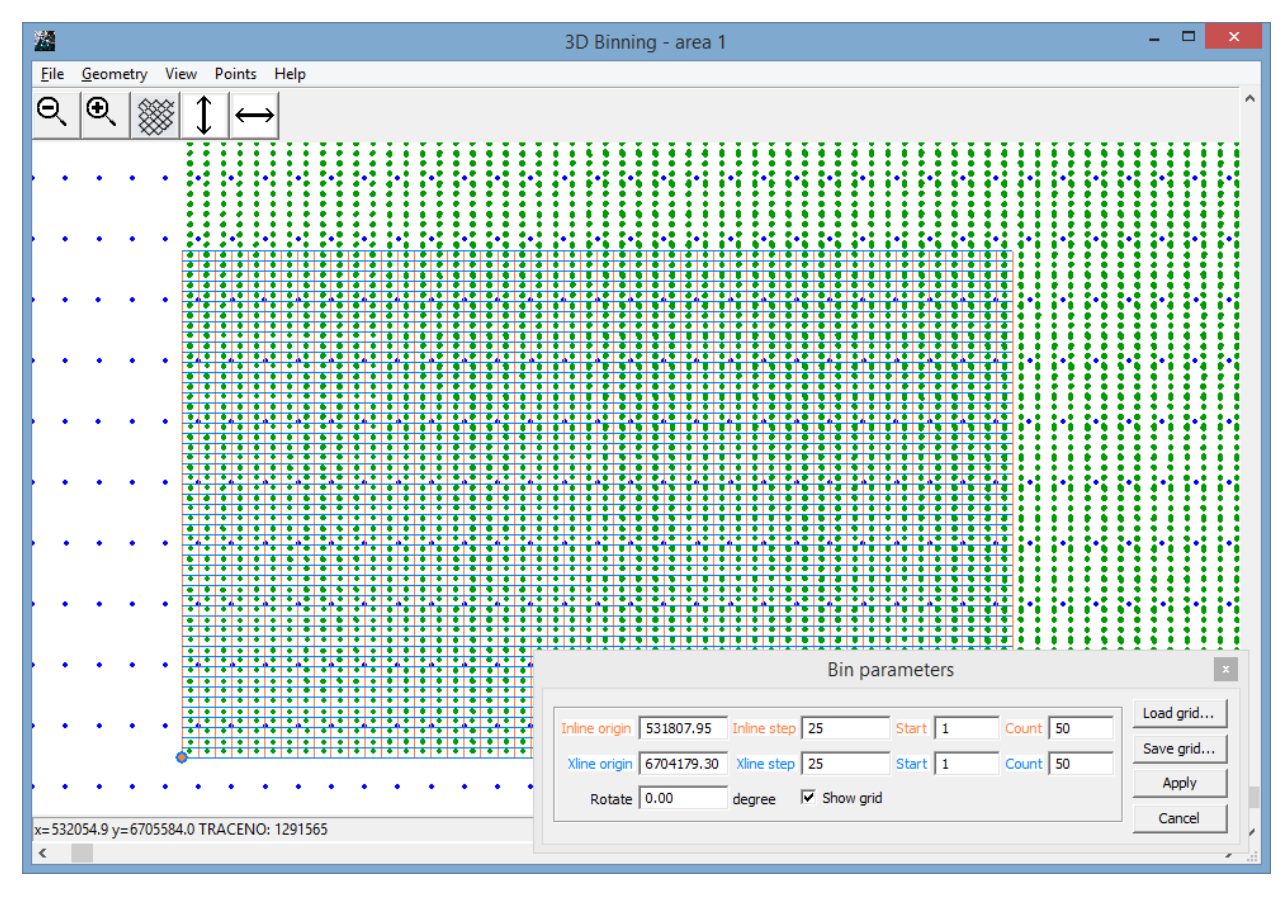

Оранжево-синий кружок в левом нижнем углу сетки – это начало координат. Оранжевым показаны линии инлайнов (по умолчанию направлены вверх), синим – линии кросслайнов.

Так как инлайны должны быть параллельны линиям приема, а в данном примере лини приема идут строго горизонтально, т.е. с востока на запад, повернем сетку на 90 градусов. Это можно

сделать интерактивно – для этого нужно нажать кнопку на панели инструментов, после чего повернуть сетку, перетащив ее правой кнопкой мыши (левой кнопкой мыши можно менять положение сетки в пространстве, не меняя ее угол). Однако, так как мы здесь точно знаем угол поворота, проще задать его в явном виде в поле Rotate – напишите там 90. Теперь, чтобы инлайны располагались сверху от начала координат, зададим шаг между инлайнами со знаком минус: -25 м.

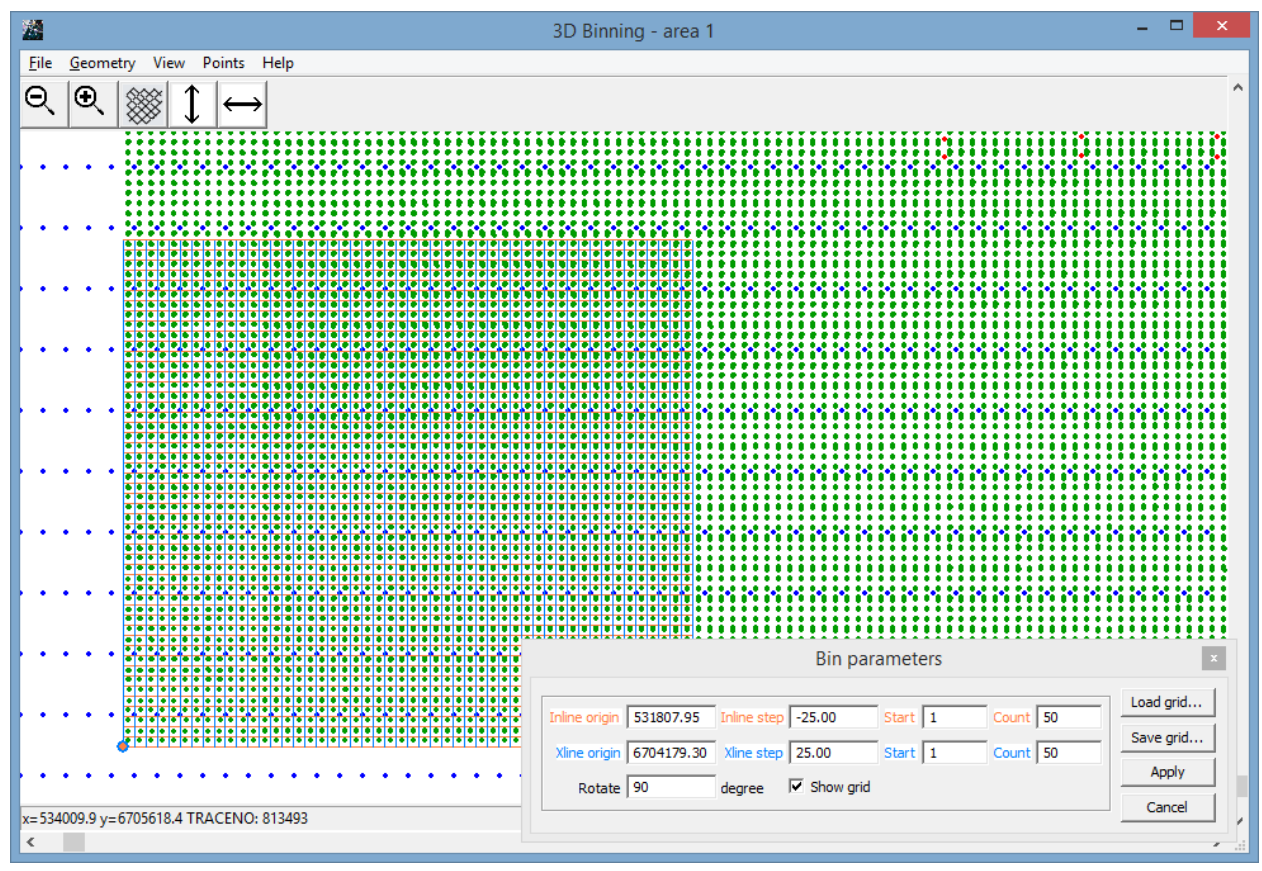

Теперь осталось задать правильное количество ячеек в каждом направлении. Нажмем кнопку уменьшения на панели инструментов, чтобы увидеть всю сцену, и подберем такое количество ячеек, каждом направлении, чтобы они покрывали все срединные точки из нашего набора данных:

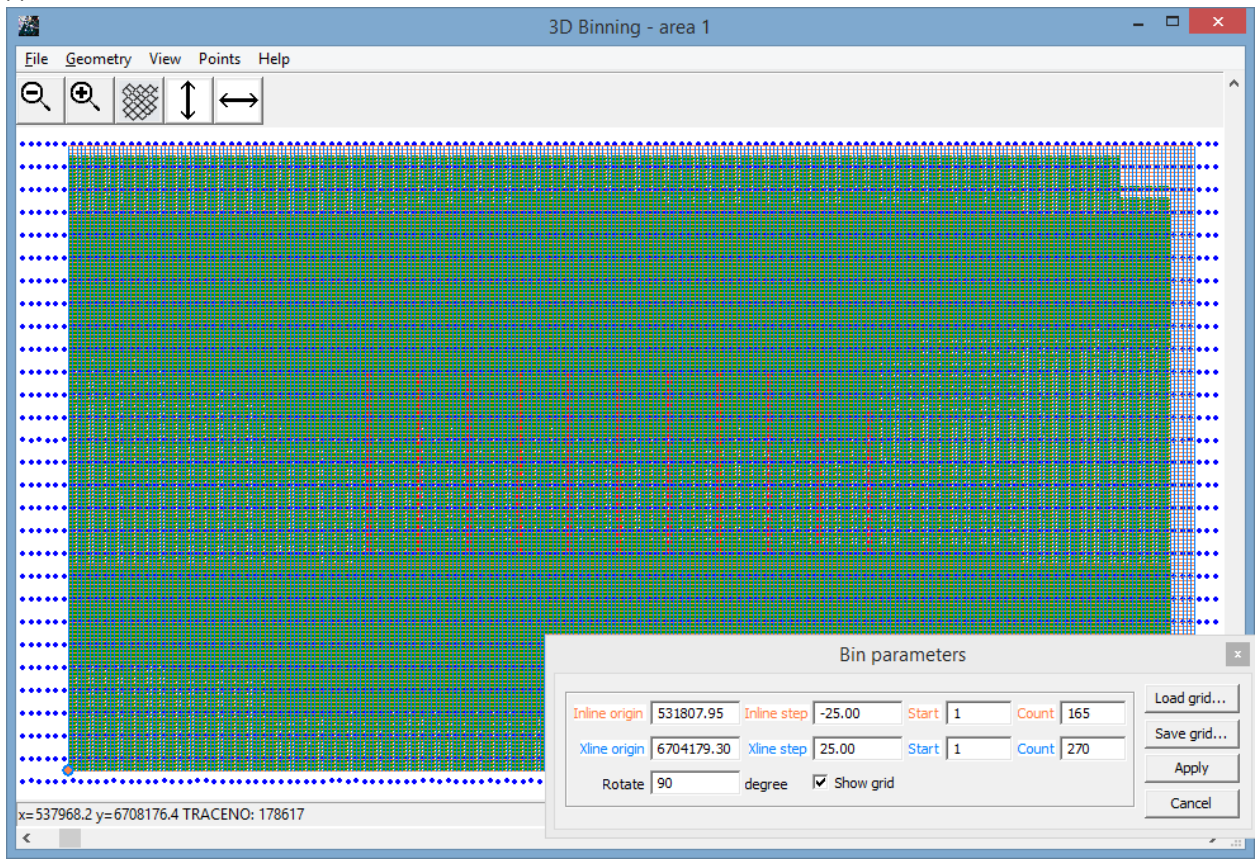

Ячеек может быть больше, чем данных – вы можете один раз сразу создать большую сетку бинирования, поркрывающую всю площадь запланированных работ, сохранить ее (кнопка Save grid), а затем подгружать (Load grid) и применять к вновь получаемым данным.

По окончании редактирования параметров бинирования нажмите кнопку Apply в диалоге Bin parameters. Параметры сети бинирования будут сохранены в таблице выбранного района, при этом изображение срединных точек и сетки исчезнет и останется пустое окно приложения – это нормальное поведение программы.

Сейчас параметры бинирования сохранены в некоторой внутренней таблице, привязанной к району. Для того чтобы применить сеть бинирования к тому или иному набору данных, выберите команду меню Geometrty/Assign CDP's to dataset. В диалоге выбора объекта базы данных, выберите наш набор данных, с которым мы работаем и нажмите ОК:

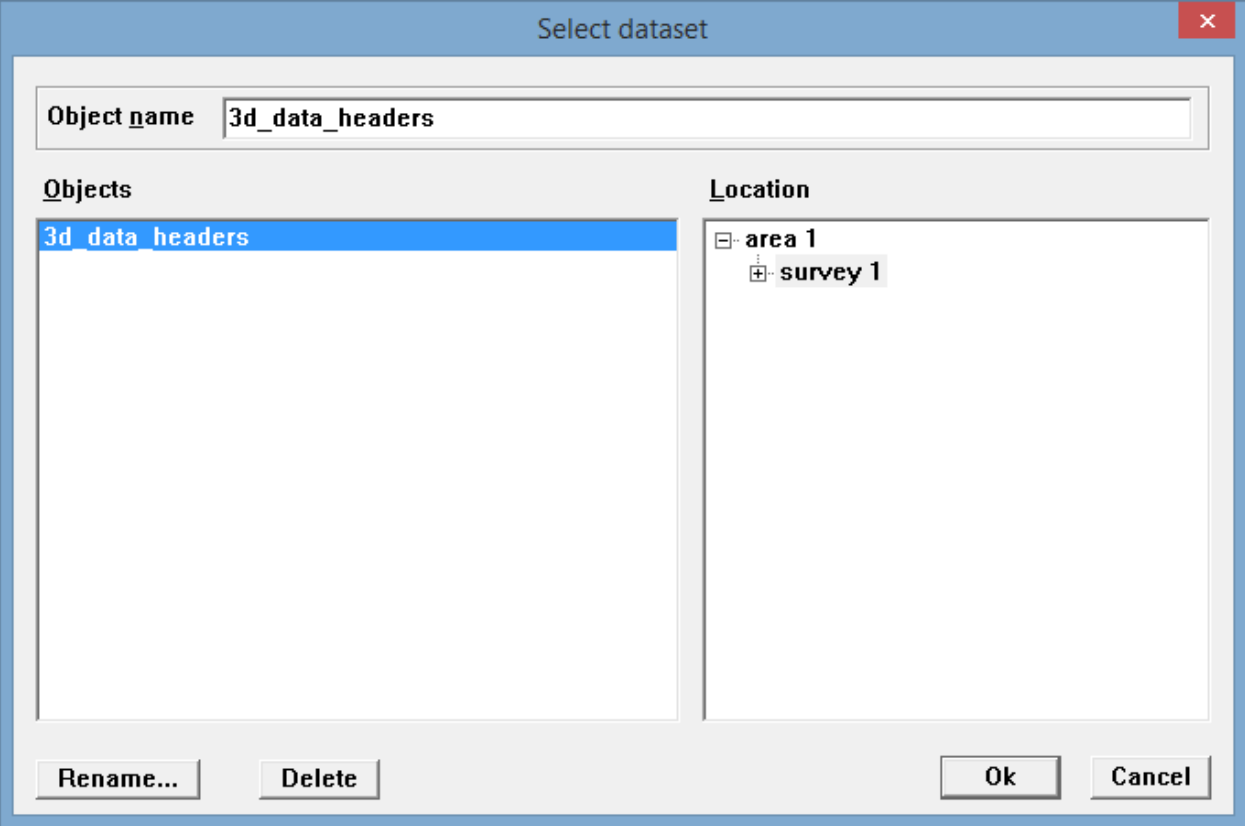

В реальной жизни, вызывая эту команду несколько раз можно пробинировать по заданной сетке нескольких наборов данных.

После того, как мы применили сетку бинирования к данным, из приложения 3D CDP binning можно выходить.

#### Просмотр результата бинирования в Geometry Spreadsheet

В принципе, на этом этап присвоения геометрии и бинирования закончен. Однако, наверное, нам захочется увидеть результат в заголовках трасс. Откроем еще раз наш набор данных в табличном

редакторе заголовков Geometry Spreadsheet. В этот раз, по умолчанию откроются те колонки, с которыми мы работали в прошлый раз:

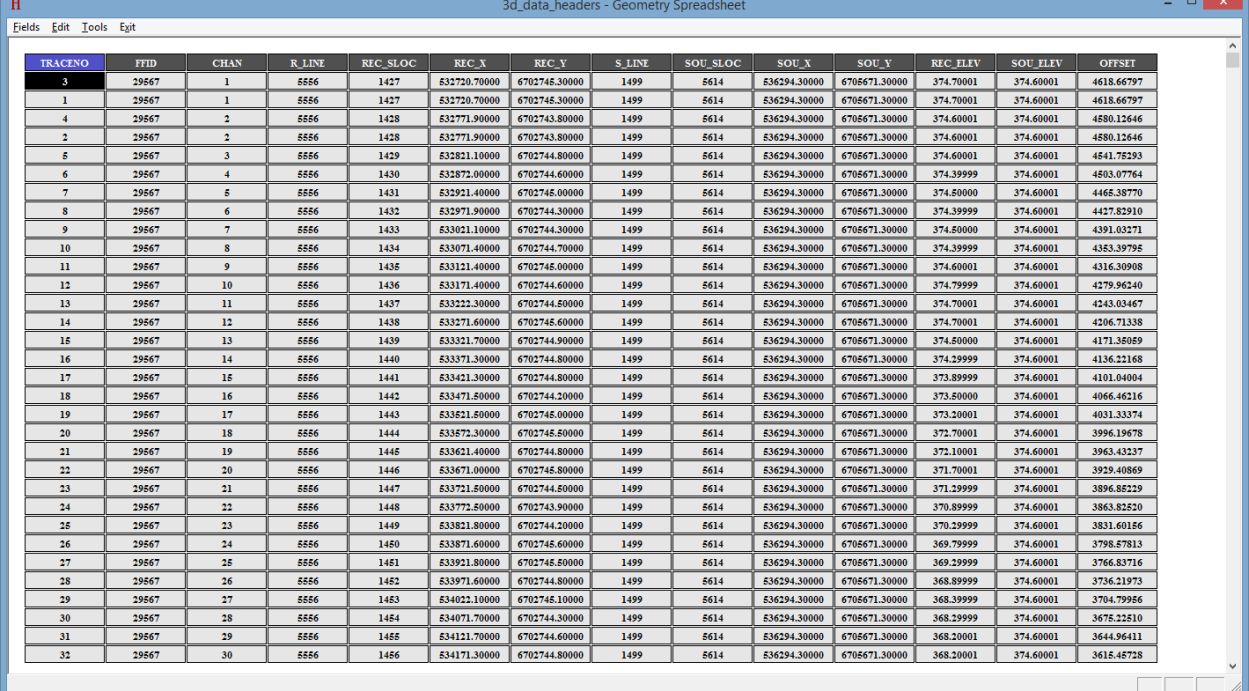

Скроем несколько колонок и добавим новые – те, которые были заполнены в результате бинирования. Сначала, выделим мышкой все колонки справа от CHAN. Для этого можно зажать левую кнопку мышки на заголовке колонки R\_LINE, переместить курсор вправо до последней колонки, и там отпустить кнопку. Другой способ – кликать последовательно на заголовок каждой колонки, которую нужно выделить, удерживая при этом клавишу Ctrl. Результат в обоих случаях должен выглядеть так:

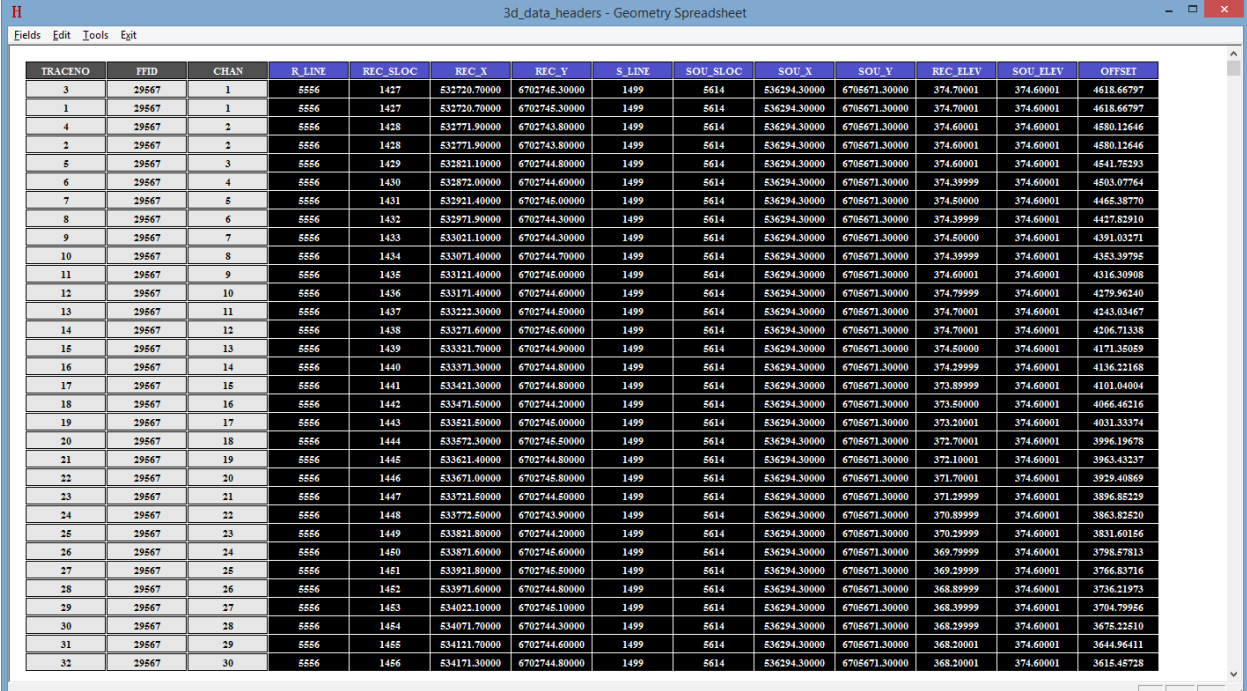

Теперь, чтобы спрятать выбранные колонки, воспользуемся командой меню Fields/Hide fields:

 $\Box$ 

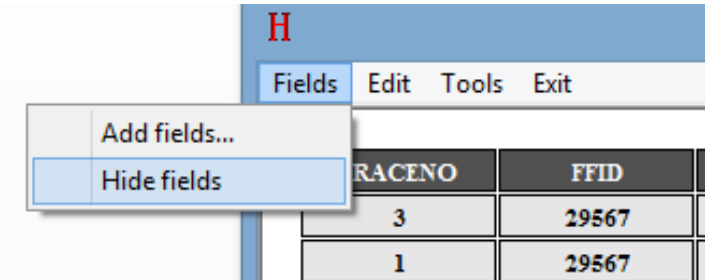

#### Результат показан ниже:

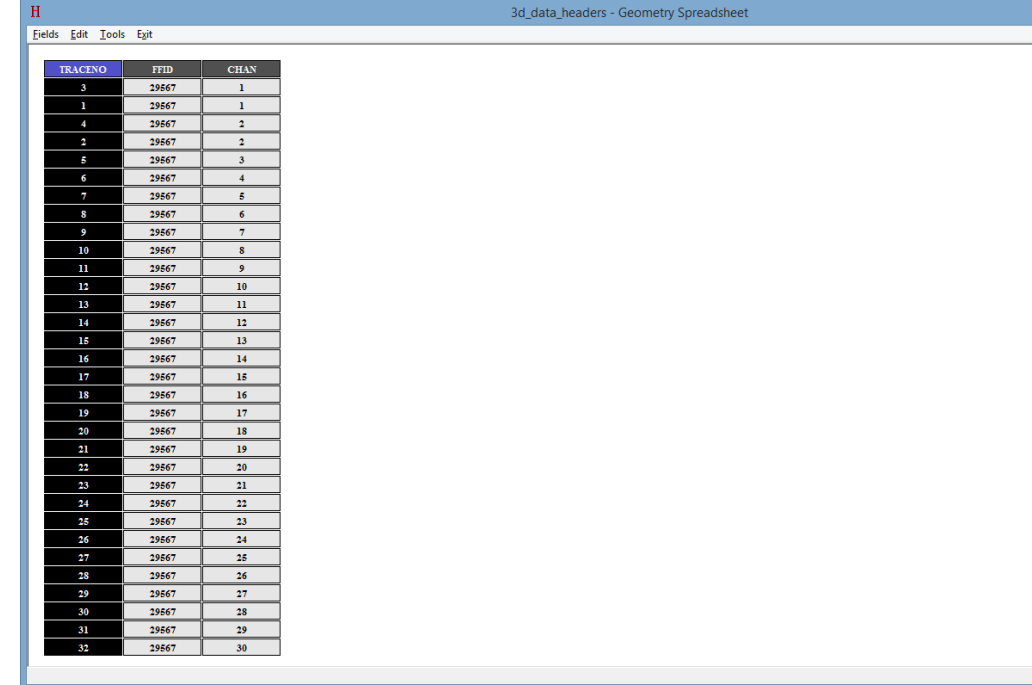

Теперь, при помощи уже известной нам команды Fields/Add fields добавим колонки для тех заголовков, которые были заполнены в ходе бинирования:

ILINE\_NO – номер инлайна

XLINE\_NO – номер кросслайна

CDP – номер точки ОГТ, рассчитывается автоматически как [XLINE\_NO]\*10000+ [ILINE\_NO] CDP\_X и CDP\_Y – координаты центров бинов

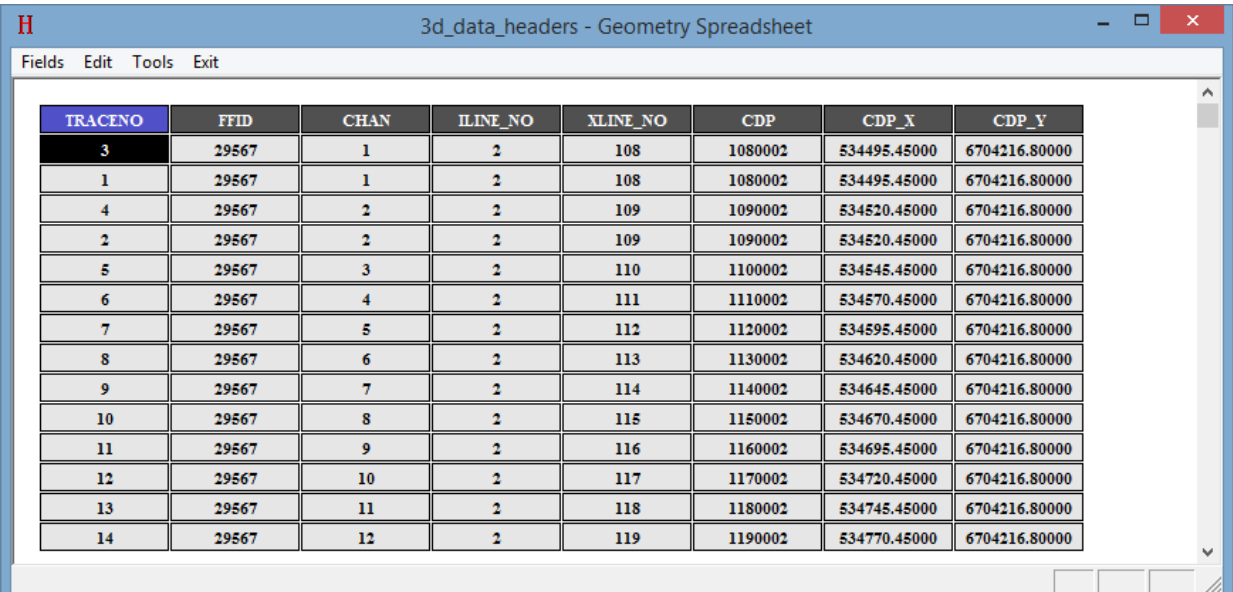